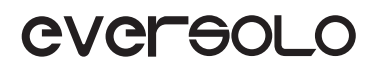

# PRODUCT MANUAL 产品说明手册

DMP - A8 高保真音乐播放器 High Fidelity Music Streamer

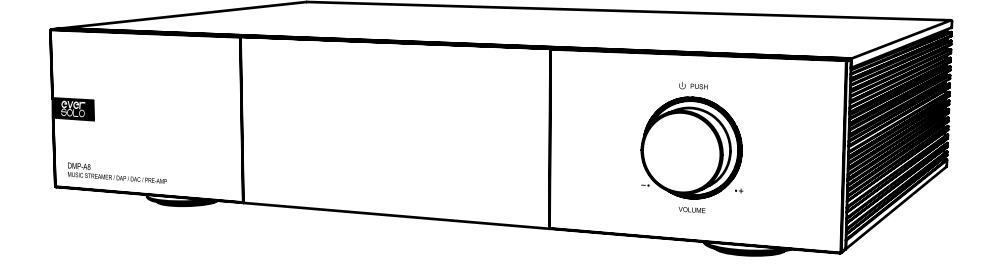

Eversolo Audio Technology Co.,Ltd

# **Content**/ 目录

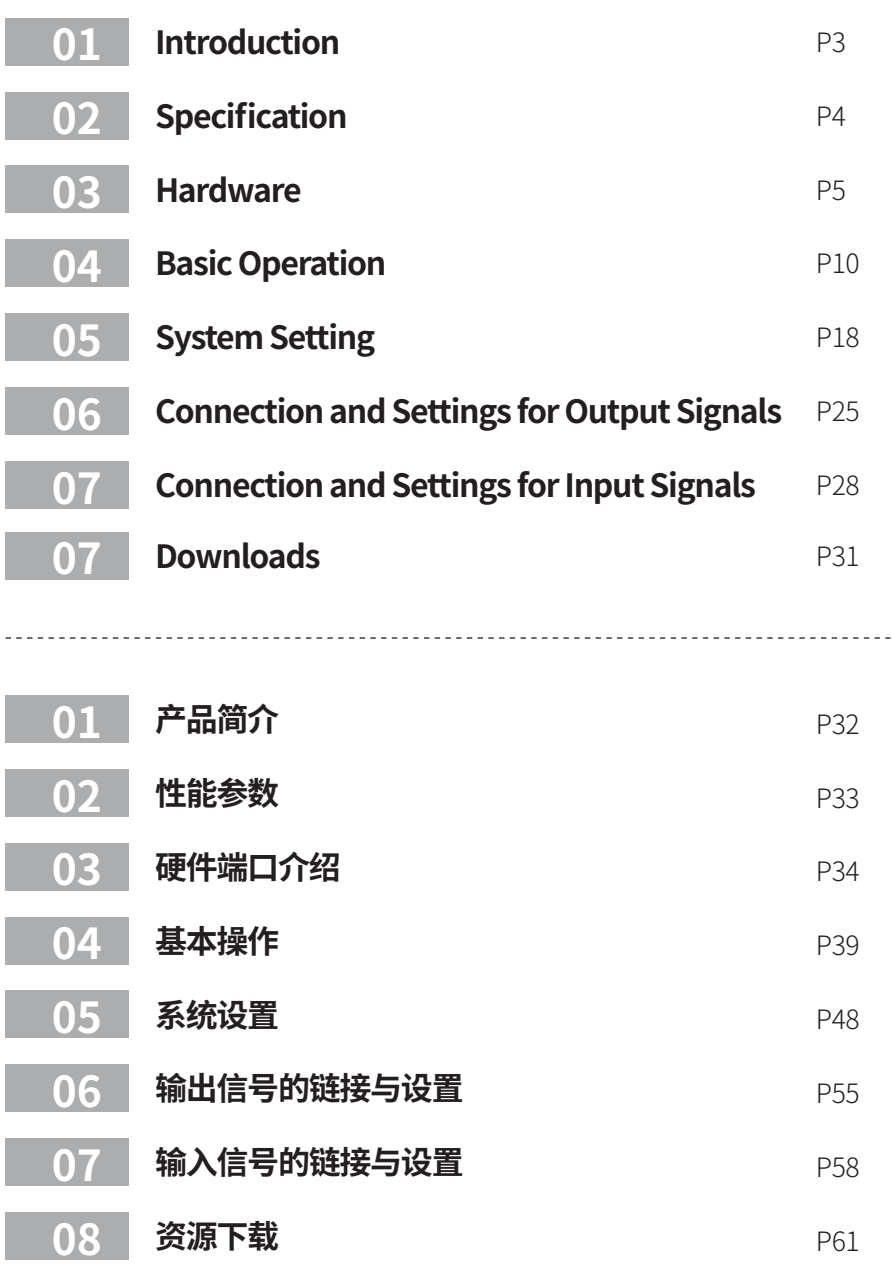

# **Introduction**

We appreciate your purchase of Eversolo DMP-A8 all-in-one player.

The DMP-A8 is a brand new audio product combining Music Streamer, DAP, DAC, and Preamp all in one device. As a high-performance DAC & streamer, DMP-A8 can not only play and manage various high-resolution local music well but also embeds various third-party high-resolution music streaming services, such as Tidal, Qobuz, Highresaudio, Deezer, WebDAV, and UPnP, etc.

DMP-A8 can be used as a digital turntable to connect with various highend DAC by HDMI IIS, USB, optical, and coaxial outputs. As a DAC, it supports a wide range of digital inputs: 2 coaxial, 2 optical, USB B input to connect PCs and mobile devices, and APTX HD, LDAC Bluetooth audio input. As a high-performance preamplifier, it supports analog inputs XLR and RCA. Also, the DMP-A8 can be directly paired with active speakers or power amplifier via analog preamp outputs RCA and XLR.

The DMP-A8 decoding section uses the XMOS 316 audio processor paired with the flagship DAC AK4191+AK4499EX, enabling it to support decoding up to DSD512 and PCM 768kHz@32Bit, also ensuring the D/A conversion with extremely low noise and distortion.

The DMP-A8 is equipped with a high-performance fully balanced preamplifier function, supporting XLR/RCA analog inputs. It also features a +10dB analog gain and, when combined with the R2R analog volume control network, ensures ultra-low noise and distortion for the output. In conclusion, the dynamic range and integrity of the sound have been significantly improved, resulting in better performance in terms of signal-to-noise ratio and other metrics.

It is advised to read this manual to make sure the product's features are applied correctly.

# **Specifications**

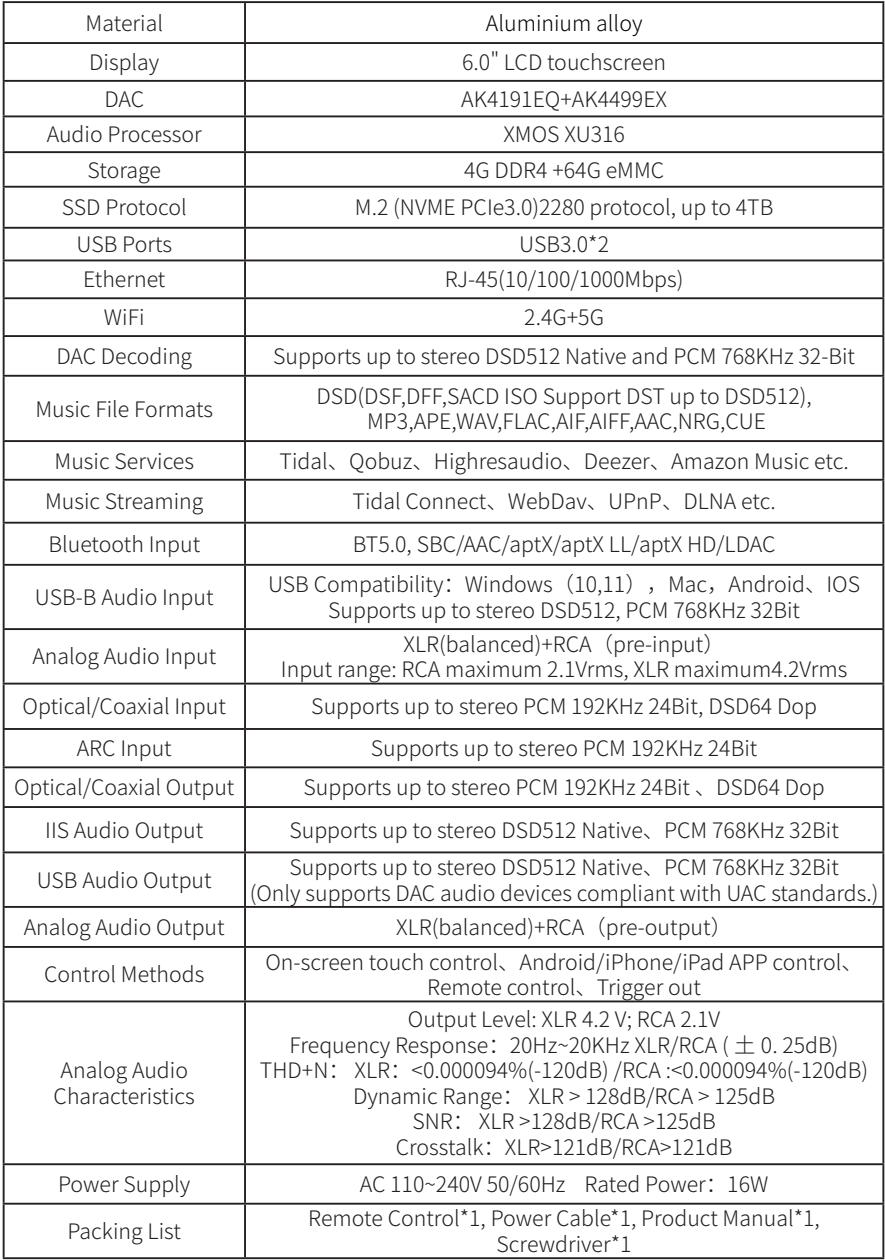

# **Hardware**

### **SSD Installation**

SSD isn't included in the device, a SSD can be installed manually after you receive the parcel if required. M.2 (NVMe PCIe3.0) 2280 protocol SSDs up to 4TB is supported.

#### **How to install SSD:**

1. Lay the device upside down on the desk, remove the screws on the cover of the SSD slot with a screwdriver, then uncover it.

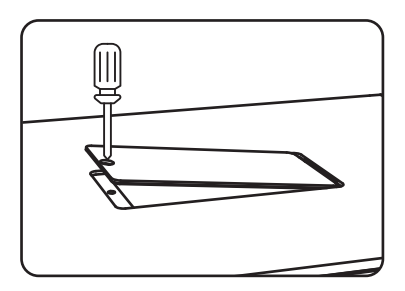

2. Pull open the fastening clip to install the SSD, secure the SSD by pressing the clip, then restore the screws and cover.

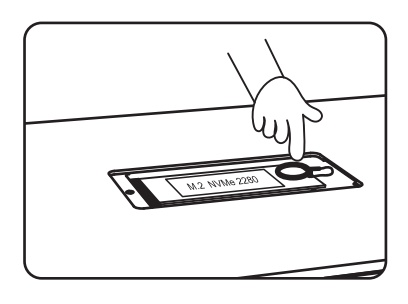

Notes:

1. The SSD must be installed and conform to the requested specification.

2. It is strictly forbidden to replace the SSD while powered on because doing so will harm the SSD.

3. SSD file systems NTFS, EXFAT, and FAT32 are supported.

4. If the recently purchased SSD is unable to be recognized, formatting the hard disk via

"Home Screen > Files > Find the storage device > Tap the icon on left-top corner > Format".

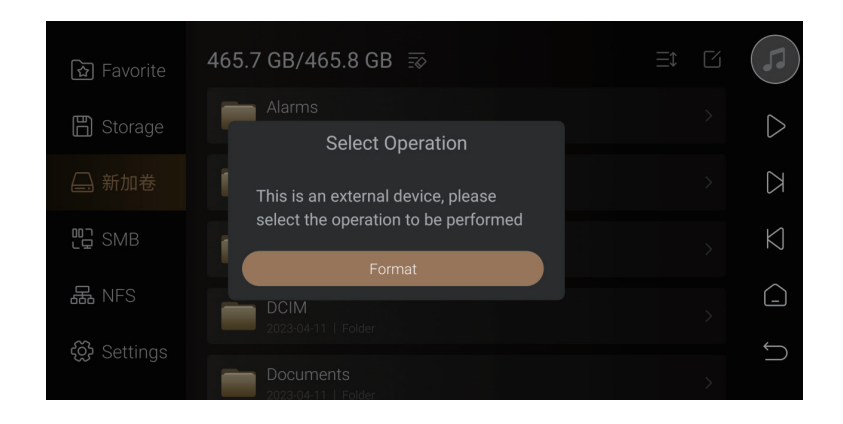

5. To better support song transferring, it is advised to choose an external storage device as the music directory. Go to "Settings >Transfer", and click  $\mathbb{C}$ " to select the inserted external storage device. The system will automatically create the "EversoloMusic" folder, where the music files will be stored.

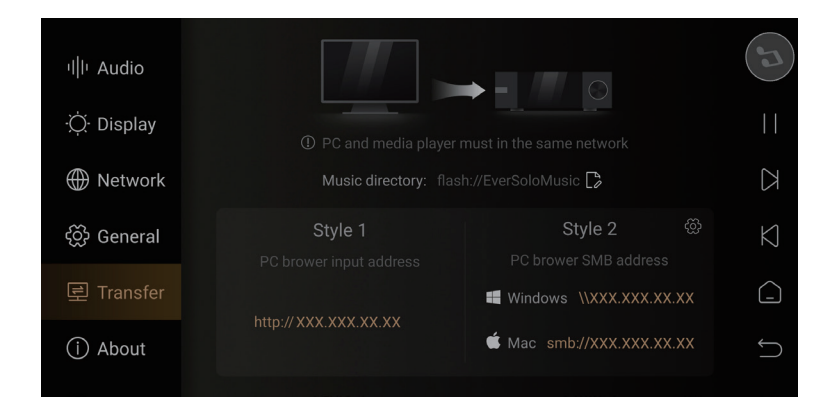

#### **Rear Panel**

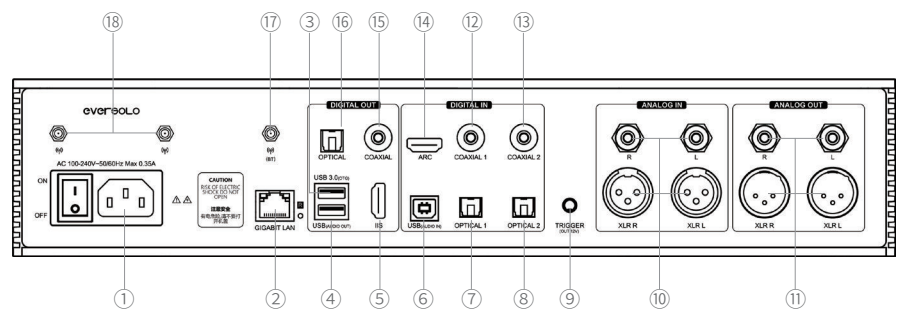

#### **Descriptions:**

- ① Power socket/switch
- ② Gigabit Ethernet network socket
- ③ USB 3.0 OTG: Connects external storage devices/ optical disc drives / PCs
- (Settings General USB OTG)
- ④ USB (Audio out): USB audio output for connecting audio devices (DAC)
- ⑤ IIS output: IIS audio output, supports PCM/DSD output
- ⑥ USB-B audio input: Connects to mobile phones (requires OTG cable), computers, DAPs, or other sources with USB audio output
- ⑦ Optical input 1: Connects CD players, set-top boxes, or digital turntables
- ⑧ Optical input 2: Connects CD players, set-top boxes, or digital turntables
- **⑨ Trigger output: Connects a power amplifier to enable power-on/off synchronization. The**
- output is 12V when powered on and 0V when powered off
- ⑩ Analog input: as a preamp analog input, XLR/RCA for connecting CD players, set-top boxes,
- or digital turntables with analog output
- ⑪ XLR/RCA analog output: Connect pure preamp, active speaker or power amplifi er
- ⑫ Coaxial input 1: Connects CD players, set-top boxes, or digital turntables
- ⑬ Coaxial input 2: Connects CD players, set-top boxes, or digital turntables
- ⑭ ARC: Connects to TVs, projectors, or other display devices with HDMI eARC/ARC functionality
- ⑮ Coaxial output: Connects a decoder or preamp
- ⑯ Optical output: Connects a decoder or preamp
- ⑰ Bluetooth antenna: For Bluetooth signals reception
- ⑱ WiFi antennas: For wireless network connection

Antennas diagram

- \* Please use analog XLR/RCA or digital IIS output for coaxial, optical, Bluetooth, USB-B, HDMI ARC inputs.
- \* Please pointing all antennas upward before using.

#### **Front Panel**

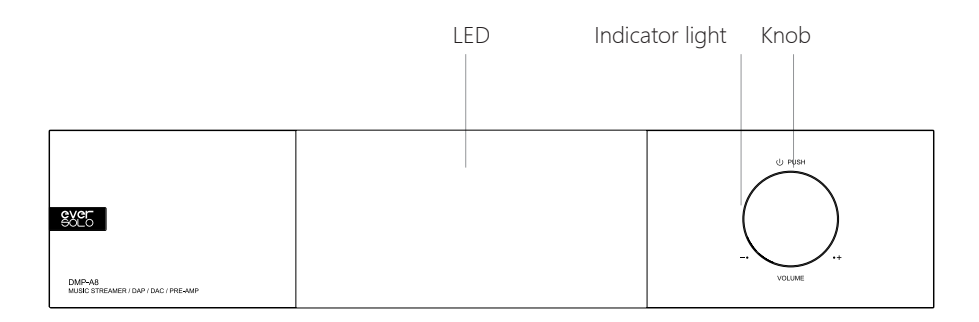

### **Controls**

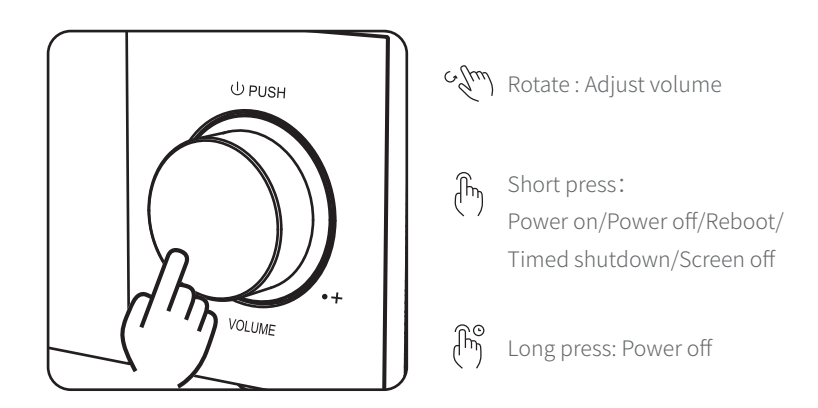

Volume Control: The knob can be turned clockwise to turn up the volume and counterclockwise to turn down the volume when the device is playing music.

\*The audio setting allows you to adjust the volume step (0.5db-3db).

#### **遥控器**

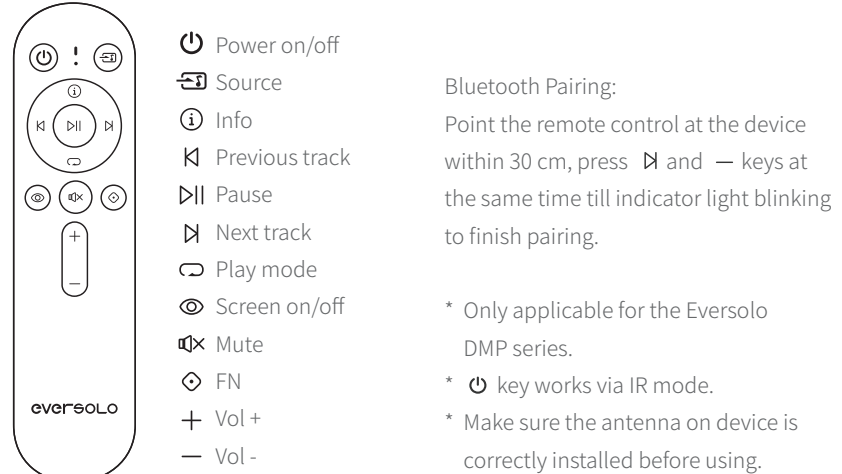

#### **Power on / off**

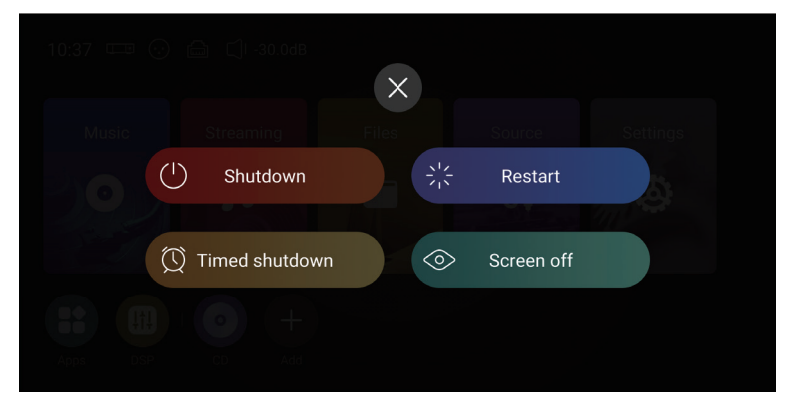

Power on: press the knob once to turn it on when the device is powered off.

Power off/reboot: short press the knob to see a pop-up menu and select power off or reboot; long press for 3 seconds to power off.

Timed shutdown: several timer are available for choosing, or you can customize one. Screen-off: the device continues to work after screen off, tap the screen again to light it up.

# **Basic Operation**

#### **Home Screen**

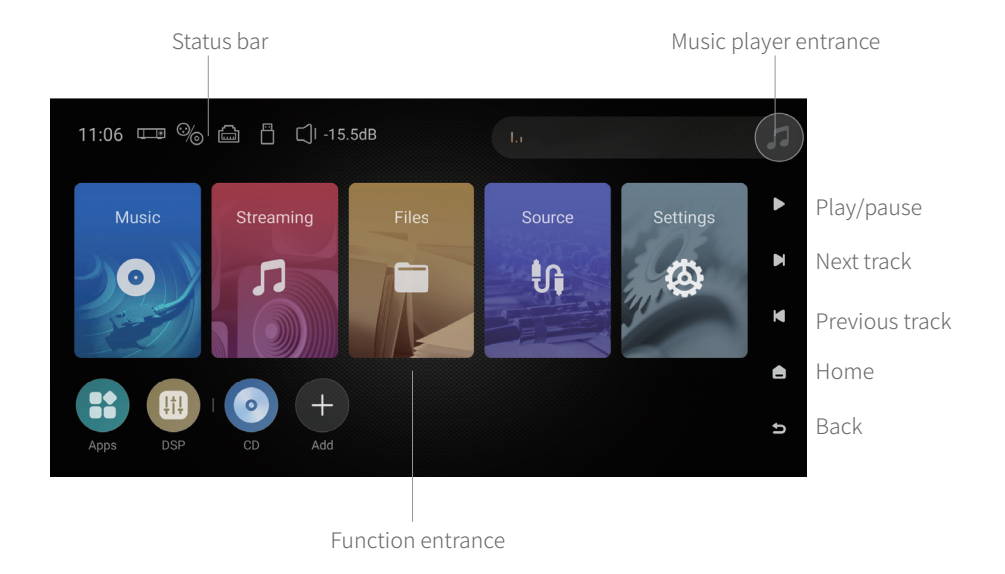

Status Bar: input/output connection, network status, storage device, volume, and currently playing song. Click input/output/network/storage device icons to access quick settings, click the song info bar to enter into Music Player.

#### **Music Player**

DMP-A8 Music Player allows to play lossless music from SSD, hard drive, NAS and streaming services app. Click "Music player entrance" to enter into Music Player interface and see currently playing tracks, progress and control icons.

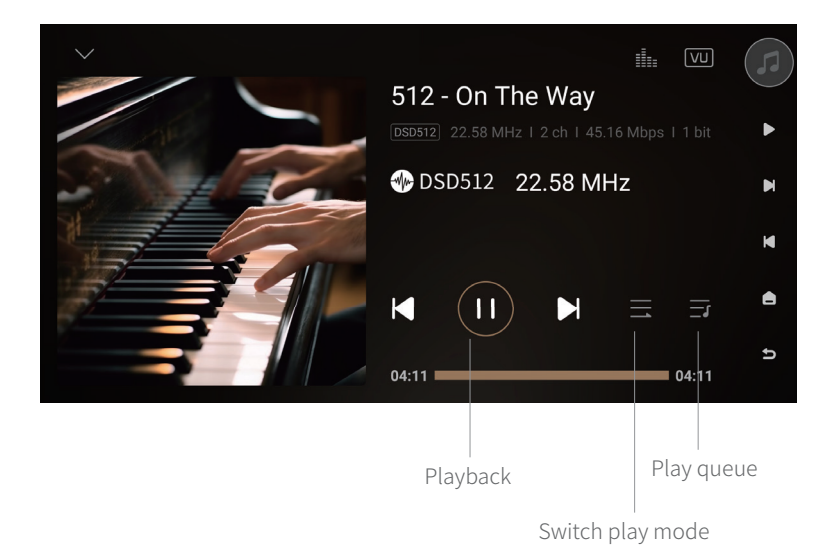

Descriptions

Playback: previous/next track, pause/playback control.

Switch play mode: switch play modes between list loop, single loop, shuffle play and order play.

Play queue: a list of all tracks currently selected to be played, such as all tracks by a certain artist or in a certain album.

#### **Network Connection**

Make sure to connect the network for DMP-A8, both Ethernet and WiFi are supported. Access into "Settings > Network > WiFi".

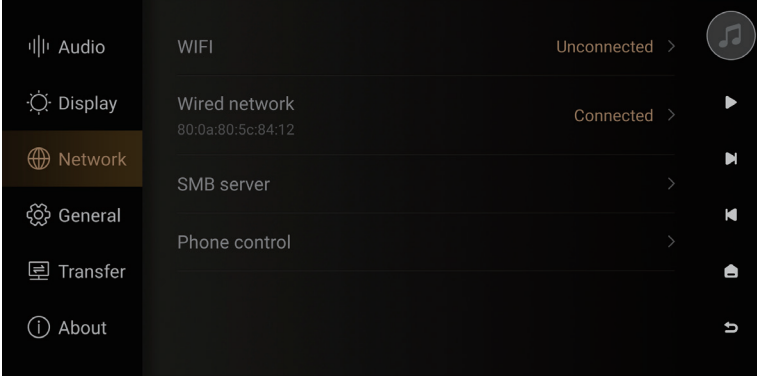

### **Music Library**

The music library allows you to manage and categorize local music. Click "Add Library" to add music from local SSD, external storage devices, SMB, and NFS.Or click on the hover window of hidden menu on the left and select "Library".

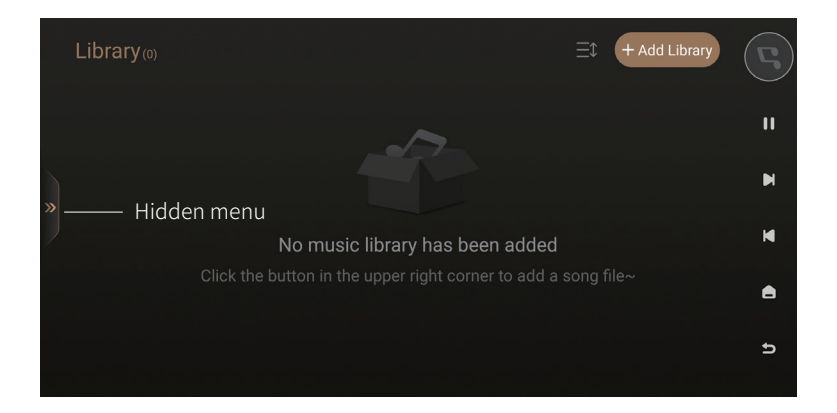

DMP-A8 will categorize the added music files by track, artist, album etc.

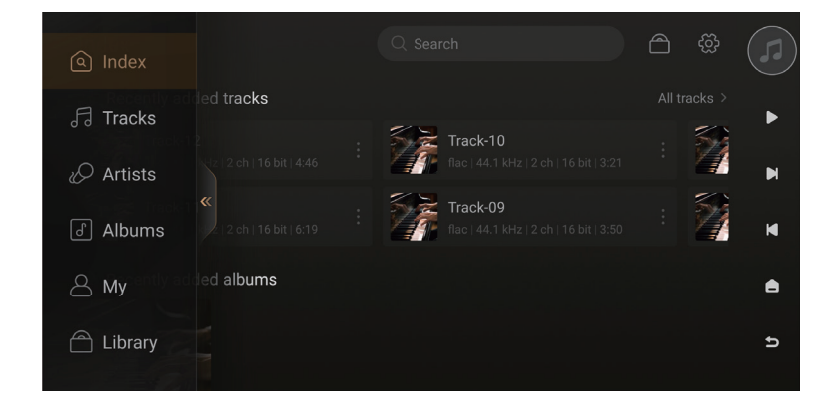

"My" will show recently playing records, playlists added according to personal preferences, and quick access to favorite tracks, artists, and albums.

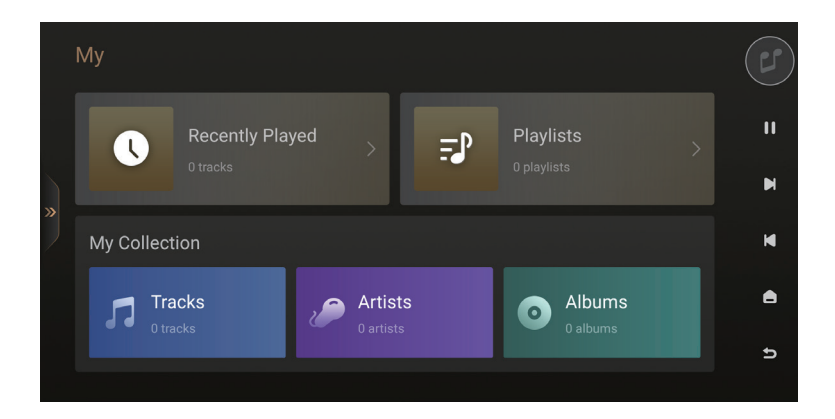

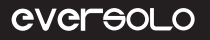

#### **Music Service**

It includes streaming services, music apps, music cloud drivers and music connect. Log in your account to play music from third-party apps.

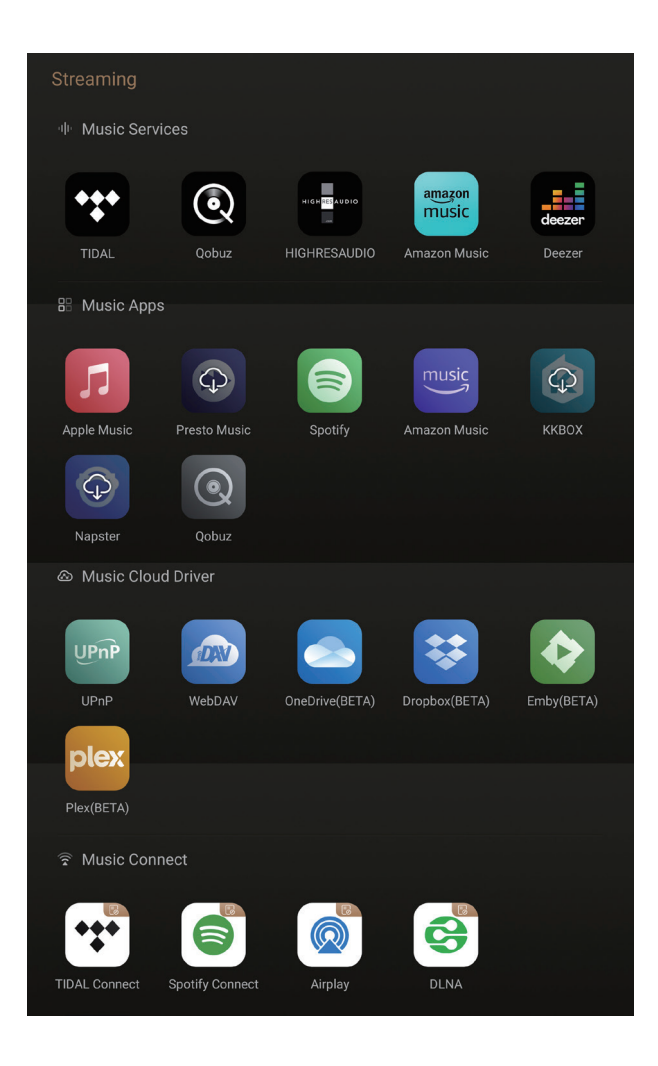

Note:

\*More music apps will be available for download, please check the official website for firmware updates.

#### **File Manager**

File Manager is used to managing files in local storage, SSD, removable storage devices, NFS, and SMB in the same network. Click  $\mathbb{Z}$  " to copy, paste, and delete etc.

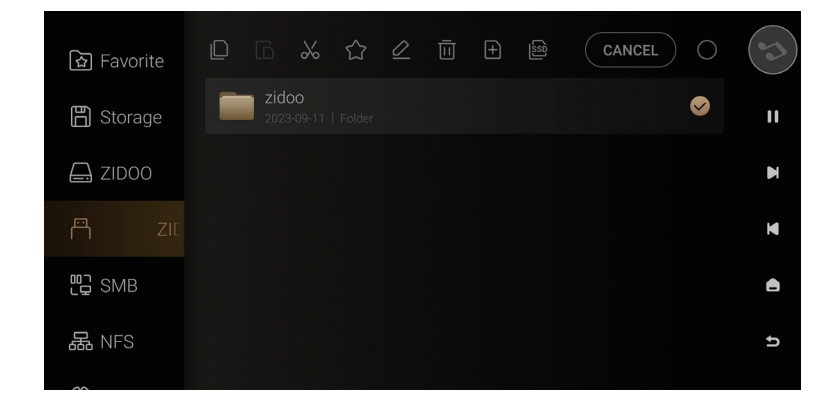

The device enables to copy files from external storage device to SSD conveniently. Go to Files Manager and select the music file in the storage device and click  $\mathbf{ss}$   $\mathbf{s}$   $\mathbf{s}$   $\mathbf{s}$   $\mathbf{s}$  to copy the music file to SSD.

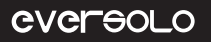

#### **Inputs/Outputs**

Please select the appropriate input and output based on the actual device connections. Note:

\* All digital inputs on this device do not support coaxial and optical digital output. Digital audio input can only be output through the analog ports RCA/XLR and the digital port IIS.

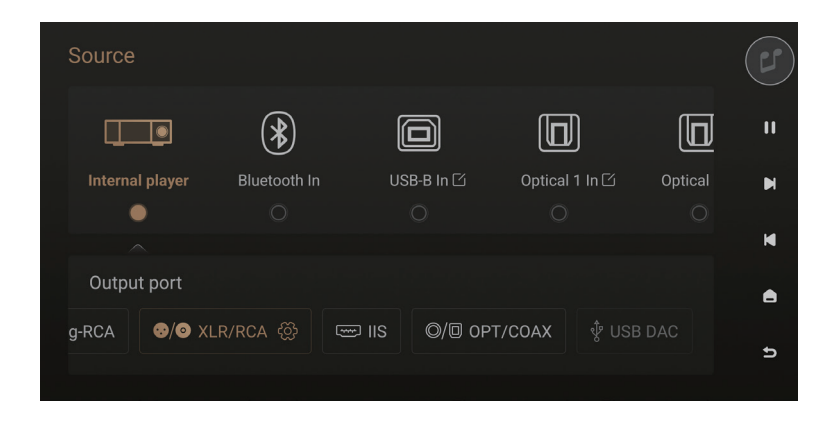

### **Apps**

Users can view, install and uninstall third-party apps in this section. To install third-party apps, firstly download the APK file and copy it to a external hard drive, insert the hard drive into the DMP-A8 and find APK file in File Manager, then install it by one click.

Note:

\* It is recommended to install tablets apps.

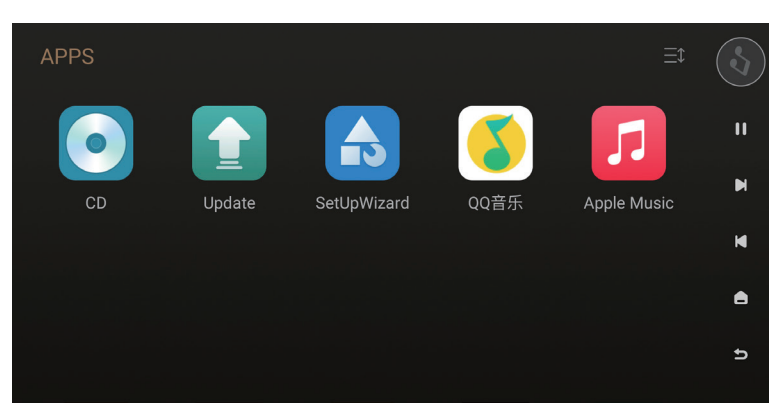

#### **DSP**

DMP-A8 provides a digital signal processor (DSP) for internal audio playback and digital audio inputs, allowing users to customize parametric equalizer, high and low pass filters, loudness, dynamic range control compressor, and left-right channel delay.

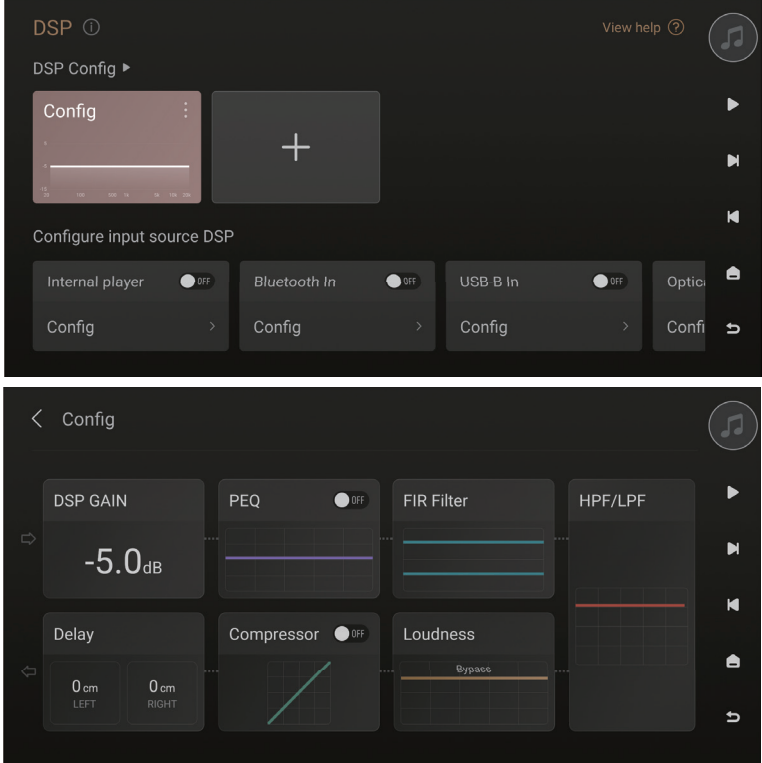

\*DSP only works with the internal player and digital audio inputs (coaxial/optical/USB-B/ ARC), and it outputs through RCA/XLR analog audio ports.

\*DSP only processes PCM signals up to 192K ; PCM signals higher than 192K and DSD signals will be passed through to the DAC.

For more detailed DSP settings, please refer to the "DSP Introduction" document, scan the QR code to access the doc.

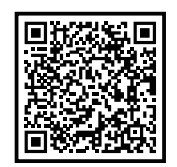

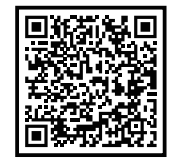

Page 17

DSP DSP FIR

### **CD Playback and Ripping**

By connecting with a USB CD-ROM, the device can both play music from CD and rip music files from CD. CD ripping instructions: Apps > CD > Click "  $\mathbb{G}_n$ " to start CD ripping.

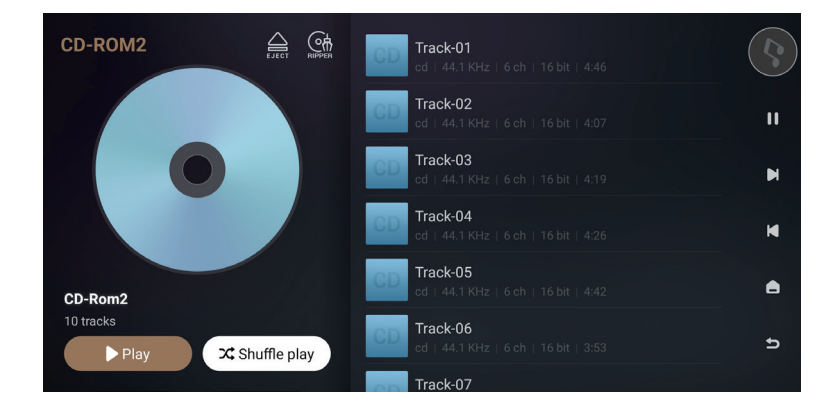

Click  $"\mathrel{\Box}$  "to change the path for saving music files to local storage, internal SSD, removable storage or NFS, SMB devices in LAN.

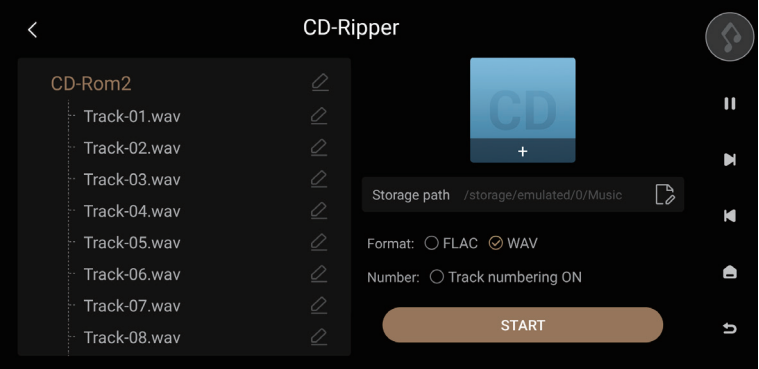

Note: The DMP-A8 supports saving files as WAV and FLAC format after ripping.

# **System Settings**

System settings include audio settings, display settings, network settings, general settings, song transfer and system upgrade. The settings allow you to change the filtering characteristics of the RCA/XLR outputs, the audio format output from the HDMI/Optical/ Coaxial/DAC.

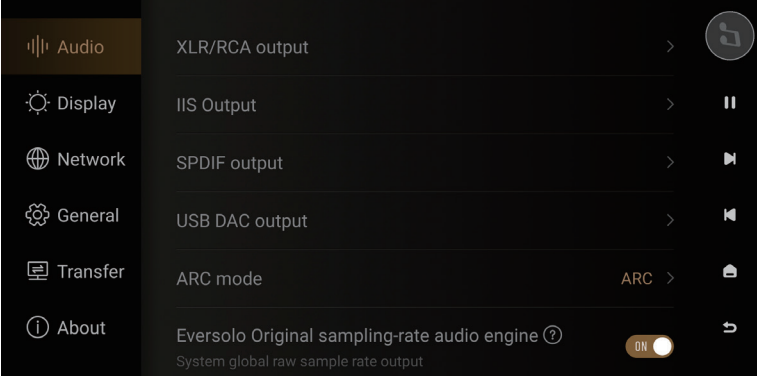

# **DAC Filter Characteristics**

Choose different filter characteristics according to personal preference by Settings > "Audio > XLR/RC Output > DAC filter characteristics".

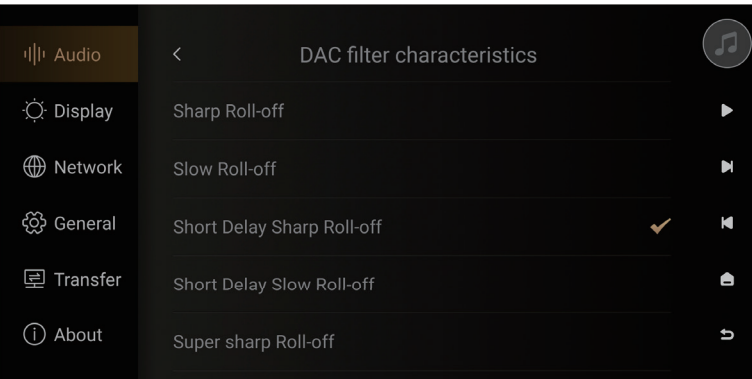

#### **Volume Settings**

Go to 'Settings' - 'Audio', here you can adjust the startup volume, volume range, volume protection, and volume limit according to your needs.

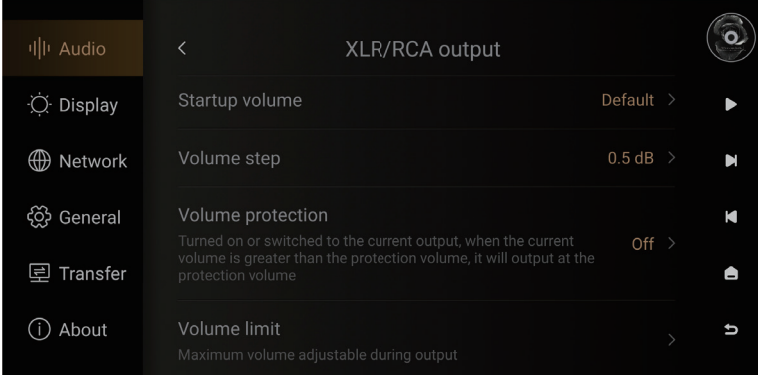

Startup Volume: The default volume set each time the device is powered on.

Volume Step: The magnitude of volume adjustment each time.

Volume Protection: When switching input sources, the volume of the output source will be protected.

Volume Limit: Specifies the maximum allowable volume setting.

### **Display Settings**

In "Display" menu, there are some sub-menus for screen brightness adjustment, screensaver setting and screensaver modes.

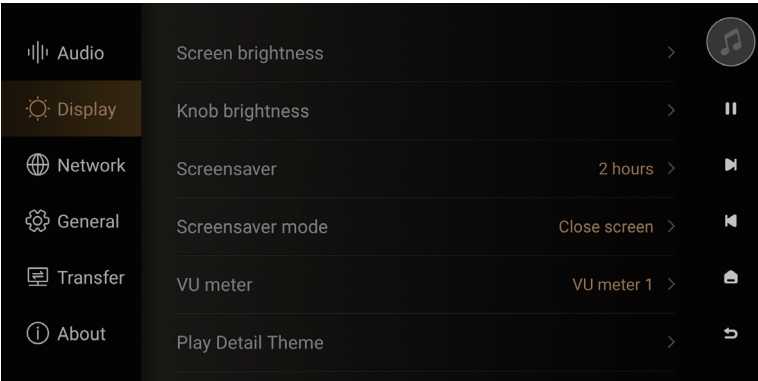

Screen brightness: adjust brightness level of the screen display.

Knob brightness: adjust the brightness for the light surrounding the knob.

Screensaver: screensaver will be displayed without operation for a certain time. After operation is detected again, the system will exit screensaver state. Press "Power" button can also exit screensaver.

Screensaver mode: four screensaver modes are available for choosing.

VU meter: select different VU meters according to personal preference.

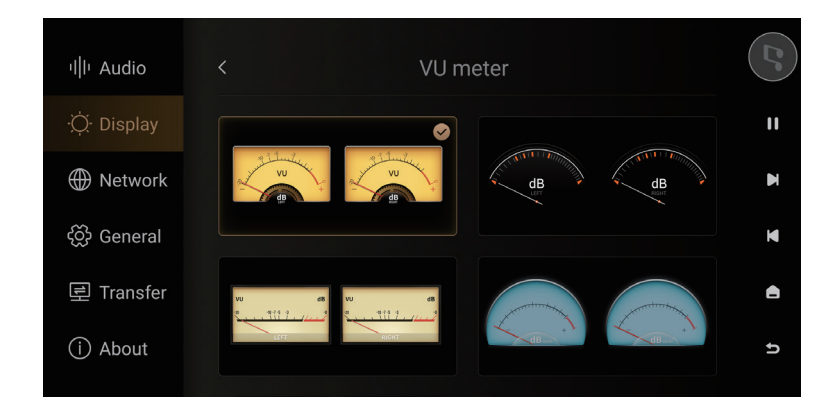

# **Network Settings**

Access "Settings > Network > Phone Control", and scan OR code to download "Eversolo Control<sup>"</sup> APP. Or download and install the APP on the official website and manual.

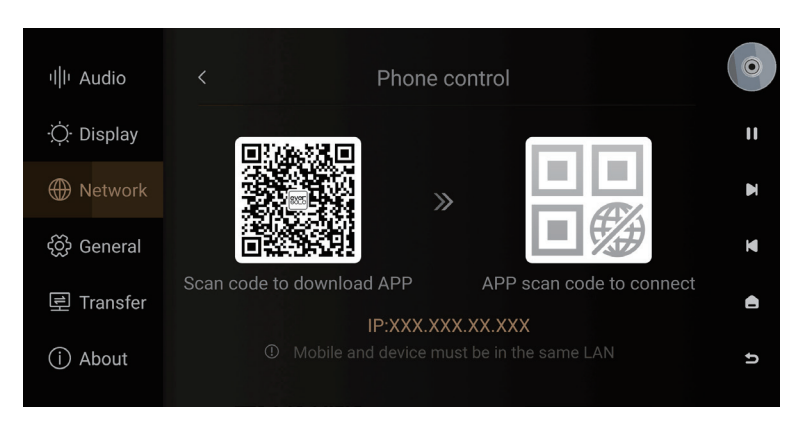

#### **Mobile Phone Controlling APP**

Please make sure the mobile phone is on the same network with the device, then open the APP, select "DMP-A8" and go to the next step.You will see the home screen after connecting successfully.

DMP-A8 supports Wake-on-LAN (WOL) function. By clicking on the  $\overline{P}$   $\overline{P}$  option in the mobile app, you can remotely power on or off the DMP-A8. To use this feature, DMP-A8 needs to be connected to a wired network and be in the same local area network as your mobile phone.

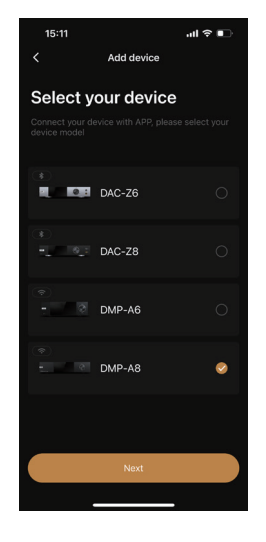

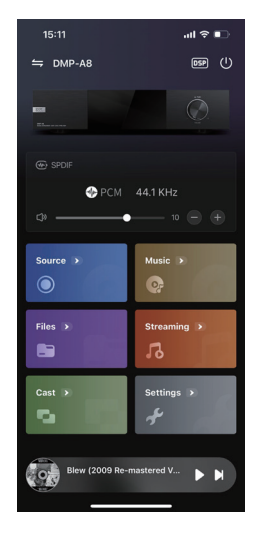

Notes:

\* WOL requires the following conditions: DMP-A8 needs to be connected via wired Ethernet, and the device should be on the same local network as the control APP.

After sending the wake-up command, please wait patiently for the device to start. There is no need to send the command multiple times. Due to the diversity of network devices, there might be compatibility issues with WOL functionality. If using this feature doesn't successfully wake up the device, please use the remote control provided or the device's power button to turn it on.

\*Android (for mobile phones only) and IOS(both iphones and iPad) apps both can be downloaded on Quick Start Guide.

\*IOS apps can be also downloaded by searching "Eversolo Control" in the "App Store".

#### **Language**

Access into "Setting > General > language" to choose menu language.

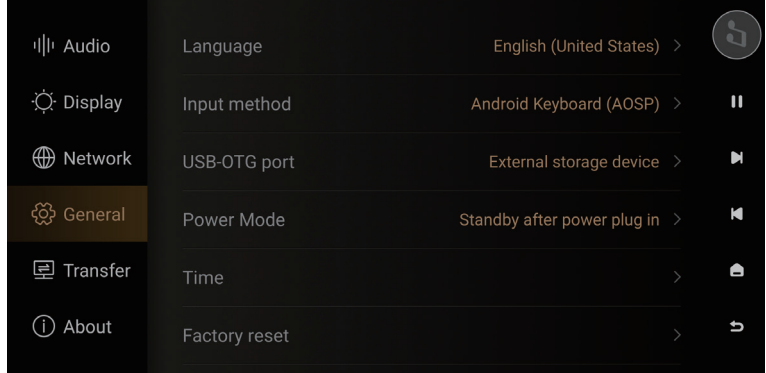

#### **USB-OTG Port**

The USB-OTG port can be used to connect with computer by a USB data cable, so that it is convenient to copy and manage local files.

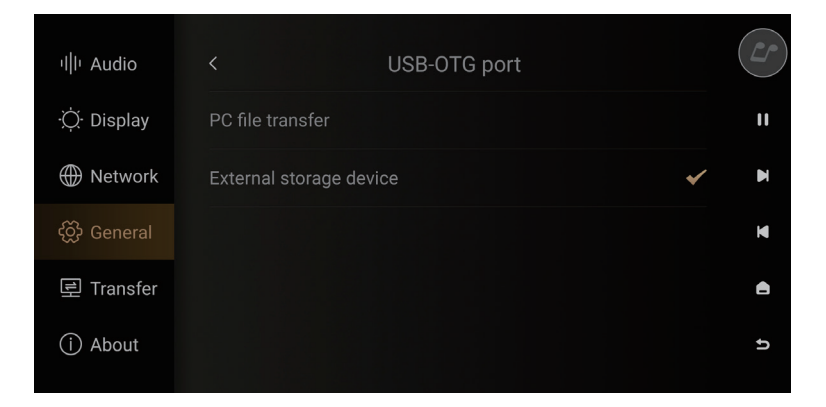

# **CVCLOCIO**

#### **Transfer**

Access "Settings > Transfer" to transfer songs from computer to this device according to the description. Make sure computer and the device are on the same network, choose a path to save songs in Music Directory.

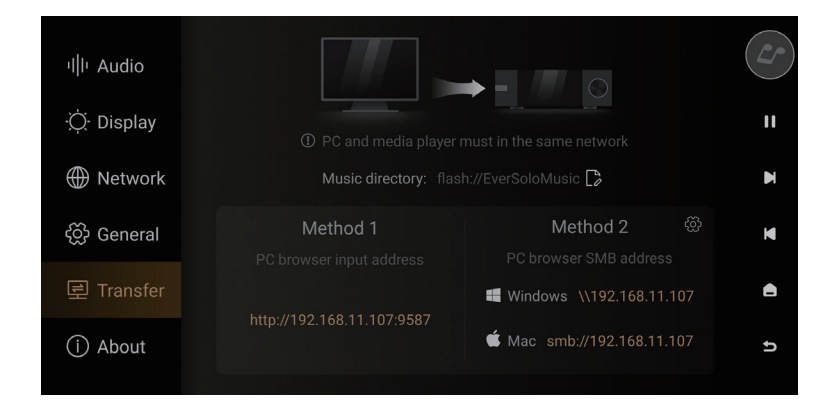

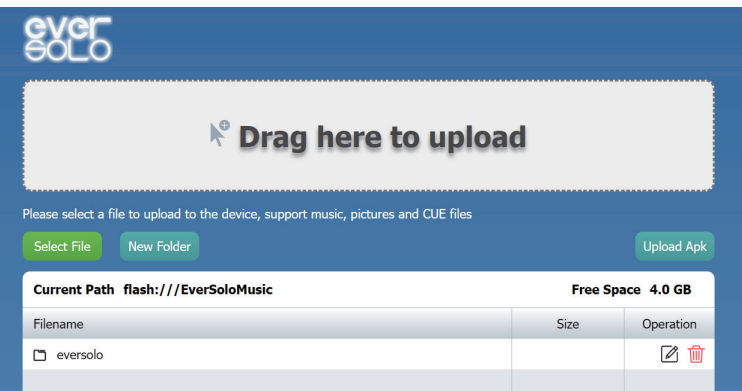

#### **System Upgrade**

Access "Settings > About > Version", online update and USB update are supported.

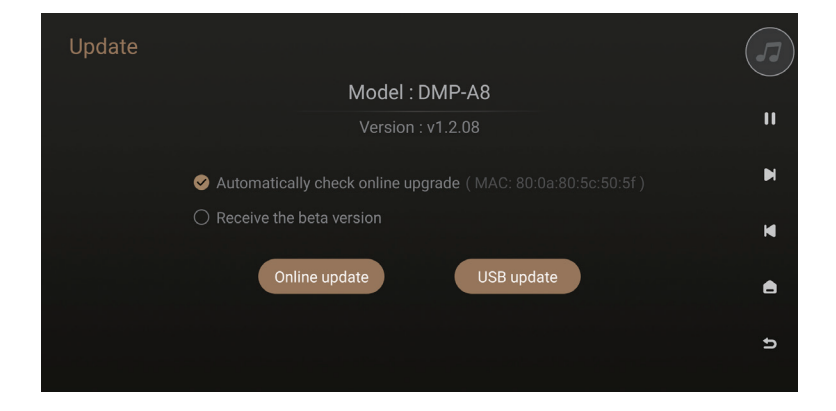

#### Online Update

After connecting with network, access "Settings > About > Version", click "Online Update" to get the newest firmware, finishing firmware update by following popup tips and wait the device to reboot automatically.

#### USB Update

Download Eversolo DMP-A8 firmware to a USB stick, insert USB stick into the USB-A type port on the device, access "Settings > About > Version", click "USB Update" to update firmware and wait for the device to reboot automatically.

Notes:

- \* Don't remove the USB stick or power off during the upgrade process.
- \* It is recommended to use a FAT32 format USB stick.
- \* There is no need to unzip the downloaded file package.

# **Connection and Settings for Output Signals**

The DMP-A8 features USB audio, IIS audio, coaxial, and optical digital audio outputs. As well as single-ended RCA and balanced XLR analog outputs.

### **USB Output**

Use a USB audio cable to connect the device's USB audio output to the external DAC's USB input. Then go to "Home screen > Source > Internal Player " choose "USB DAC" as output.

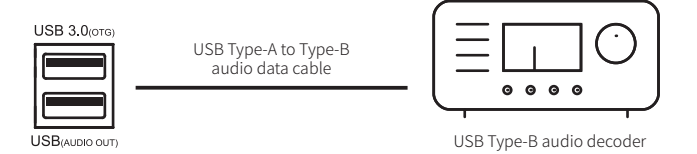

Note:

\* USB audio output supports up to stereo DSD512 Native, PCM 768KHz 32Bit.

### **IIS Output**

Use an HDMI cable to connect the IIS output port on DMP-A8 to an external DAC with an IIS input port. Go to "Source> Internal Player, and select 'IIS' as the output port.

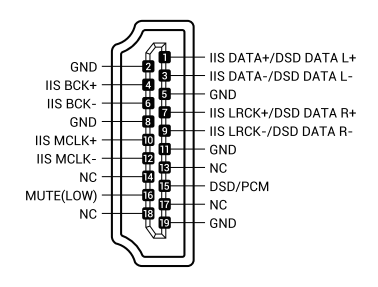

Notes:

\*This function only uses the HDMI port to transmit IIS signals, not standard HDMI signals, so it cannot be directly connected to the HDMI ports of computers, TVs, or set-top boxes.

\*Different brands of external DACs have different IIS signal mute levels, please set them correctly.

\*IIS audio output supports DSD512 Native, PCM 768KHz/32Bit.

## **Coaxial/Optical Output**

Use a Coaxial/Optical cable to connect the device's Coaxial/Optical output port to the AV receiver input, then go to "Home screen > Source > Internal Player" and choose "Coaxial/ Optical " as output port.

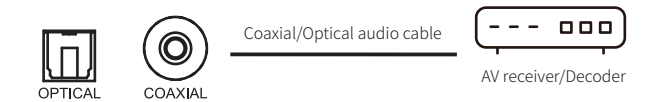

Note:

\*Optical and coaxial outputs support up to stereo PCM 192KHz 24Bit, DSD64 Dop format.

#### **XLR/RCA Output**

Use a pair of RCA/XLR audio cables to connect the device's RCA/XLR output to the input of active speakers or HiFi power amps, then go to "Home screen > Source > Internal Player", choose RCA or XLR as output port.

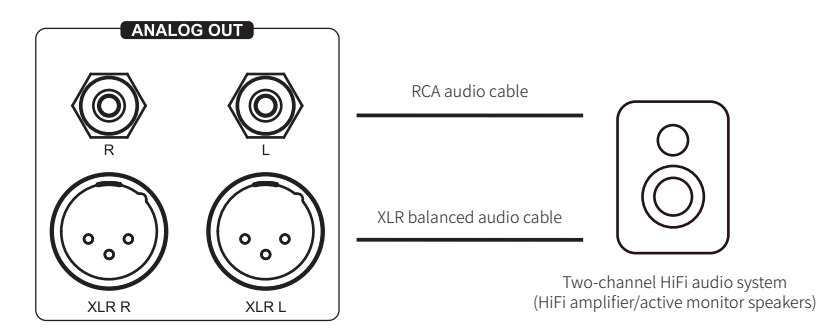

Notes:

\*Two sets of RCA and XLR connectors can output separately or simultaneously. It is recommended to choose XLR in priority for noise suppression and signal completeness.

# **eversoLo**

#### HIGH FIDELITY MUSIC STREAMER

In some audio systems, XLR port polarity may be reversed. The DMP-A8 system is set to positive polarity by default, as shown in the corresponding port polarity diagram below. If the connected audio equipment has reverse polarity, please go to the Settings  $\rightarrow$  "Audio" -> XLR/RCA Output -> XLR Port Polarity. Please note that this feature is only applicable to digital signals; XLR analog inputs and RCA analog inputs do not have this functionality.

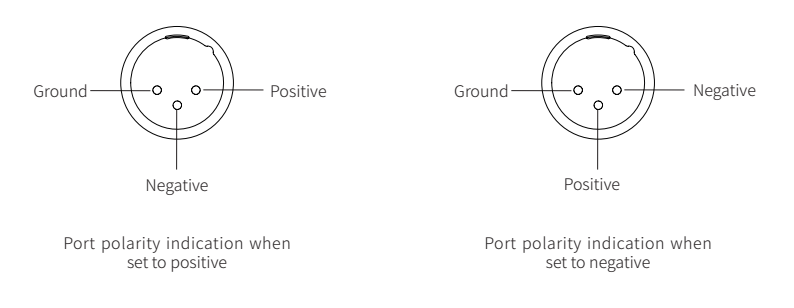

\*XLR and RCA separate outputs are available to be selected to minimize the possibility of signal interference caused by simultaneous RCA and XLR outputs. The separate output mode provides better audio indicators and sound quality.

# **Connection and Settings for Input Signals**

The DMP-A8 not only supports various digital audio inputs but also analog audio inputs. Digital audio inputs include Bluetooth, USB-B, coaxial, optical, HDMI ARC digital inputs, and the corresponding audio output ports for digital audio inputs are "RCA/XLR." Analog audio inputs include RCA and XLR inputs, with the corresponding audio output port being RCA/ XLR.

# **USB Type B Input**

Use a USB-A to Type-B cable to connect this device with PC, playback devices and mobile phones with a USB audio output. Go to "Settings > Source", choose "USB-B" as input port.

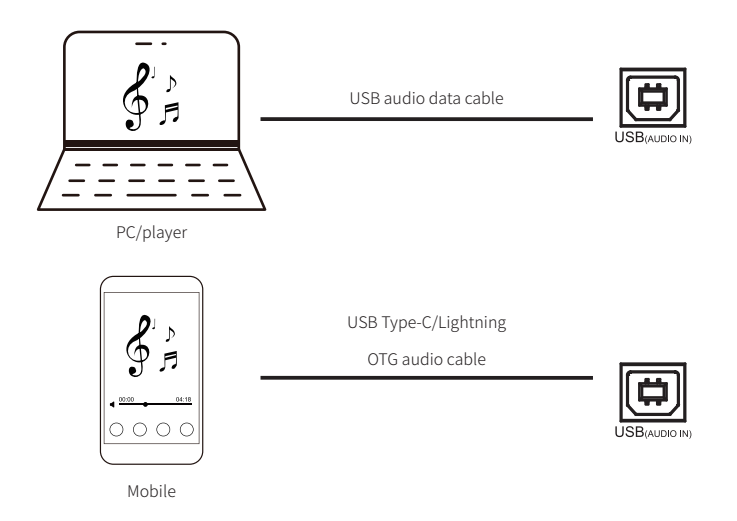

Notes:

\*It is needed to install corresponding drives for Windows, please refer to Downloads section in this manual below.

\*Enable "EVER SOLO DMP-A8" as your computers' sound output device as follows: Windows: After downloading and installing the driver, follow the setting on computer

"Control Panel > Hardware and Sound > Sound > Playback" and select "Eversolo DAC". Mac: No need to install a driver, please select "System Preferences > Sound > Output > EVER SOLO USB Audio�.

\*USB input supports up to Stereo DSD512, PCM 768KHz 32Bit, actual specifications are subject to the hardware and software of external playback device.

Page 29

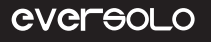

#### **Optical/Coaxial Input**

Use an Optical or Coaxial audio cable to connect front-end equipment (like media player and CD player) S/PDIF output with the device's Optical or Coaxial input. Select "Settings > Source > Optical/Coaxial In".

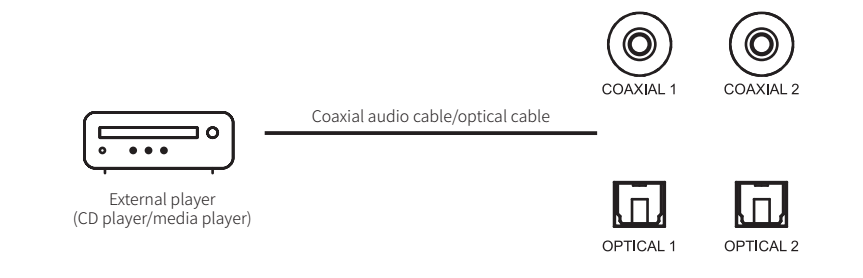

Notes:

\*Please use 75 Ohm Coaxial audio cable for Coaxial connection.

\*Please use standard optical audio cable for Optical connection.

\*Optical/coaxial input supports up to PCM 192KHz 24Bit and DOP64.

#### **Bluetooth Input**

This device has built in Qualcomm flagship QCC5125 Bluetooth audio receiver module, which supports lossless audio protocols SBC/AAC/aptX/aptX LL/aptX HD/LDAC. It can be used as a high quality Bluetooth decoder to pair with different mobile devices.

Go to "Settings > Source > Bluetooth In", enable Bluetooth on mobile devices and search "DMP-A8" for Bluetooth pairing.

Notes:

\*Bluetooth reception format depends on transmitting device. Normally Android phones can switch Bluetooth output formats in system developer options, it is advised to choose aptX HD and LDAC lossless formats.

#### **ARC Input**

Use an HDMI cable to connect to a TV, projector, or other display device with HDMI eARC/ARC functionality to enable HDMI audio return channel (ARC). Please go "Source" to select the "ARC Input".

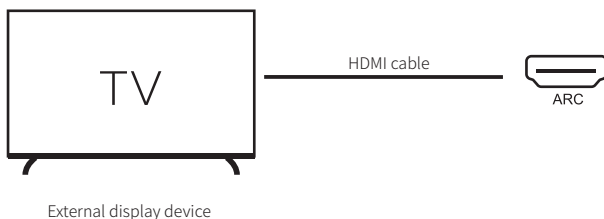

(Support HDMI eARC/ARC)

Note:

\*Please connect to the HDMI input port on the TV labeled as ARC or eARC.

\*HDMI ARC input supports up to PCM 192KHz 24Bit.

\*Please use a physical HDMI cable for the connection, not an optical HDMI cable.

# **Analog Input**

The DMP-A8 is equipped with a high-performance fully balanced preamplifier function, supporting XLR/RCA analog inputs. It also features a +10dB analog gain. Supports RCA input to RCA/XLR separate output or simultaneous output; XLR input to RCA/XLR separate or simultaneous output.

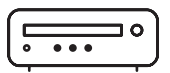

Coaxial audio cable/optical cable

External player (CD player/media player)

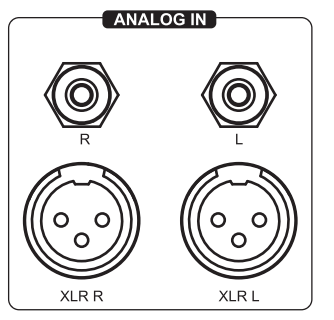

\*XLR input requires less than or equal to 4.2Vrms \*RCA input requires less than or equal to 2.1Vrms

# **Downloads**

For product firmware upgrade, USB driver and mobile control APP download, please visit the Downloads page on official website and scan QR code.

Please unzip the package after downloading the driver, double click the .exe file and install it by following popup hints.

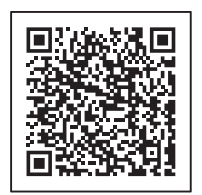

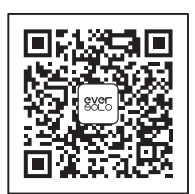

Control APP Wechat Subscription

\*It is recommended to scan the QR code with a mobile phone browser.

#### **Special Note:**

In order to improve the user experience, Eversolo will update firmware from time to time. Therefore, this product manual may differ from the actual setting menus of the product. For more tutorials, please visit www.eversolo.com

#### **Safety Warning:**

1. No water splashing or dripping, do not put objects with liquid like vase on the device.

2. The power plug and the power switch are used to disconnect power supply, which cannot be blocked by other objects.

3. It is Class I device, there must be grounding measures inside the box when using.

**产品简介**

感谢您购买艾索洛 Eversolo DMP - A8 数播解码前级一体机。

DMP-A8 是一款集 Music streamer/DAP/DAC/Pre-AMP 于一身的全新音频平台。

DMP - A8 作为一款数播使用, 除了能够很好的播放和管理各种高解析本地 音 乐, 还 嵌 入 了 丰 富 的 第 三 方 高 解 析 流 媒 体 音 乐 服 务, 如:Tidal、Qobuz、 Highresaudio、Deezer、WebDAV、UPnP 等………

DMP-A8 具备十分丰富的输入输出端口,作为纯数字转盘使用,其输出有 HDMI IIS,USB,光纤同轴输出端口,可以搭配各类高端解码使用。作为纯解码支持丰 富的数字输入 : 同轴 \*2、光纤 \*2、连接 PC 和 Mobile 设备的 USB B 输入,并支持 APTX-HD,LDAC 等蓝牙音频输入,可以轻松搭配各类数字音源解码;以及作为高性 能前级支持模拟输入: XLR、RCA.。本机模拟前级输出提供了高保真的 RCA 与 XLR 输出,可以直接与有源音响或者纯后级系统搭配,为您提供灵活的器材搭配方案和 各种高质量的音乐聆听方式。

DMP - A8 解 码 部 分 方 案 采 用 了 XMOS 316 音 频 处 理 器 搭 配 旗 舰 DAC AK4191+AK4499EX,解码格式最高能够支持 DSD512、PCM 768Khz@32Bit,并能 够确保以极低的噪声和失真进行 D/A 转换,毫无保留地展现最真实的声音。

DMP-A8 内置了性能优异的全平衡前级功能,支持 XLR/RCA 模拟输入,更具有 +10dB 的模拟增益,配合 R2R 模拟音量控制网络,使输出保持超低的噪音和失真, 大幅提高声音动态范围与完整性,可获得更出色的信噪比、动态范围等指标。

使用本机器之前建议您先阅读本说明,以便您正确使用产品的所有功能。

# **性能参数**

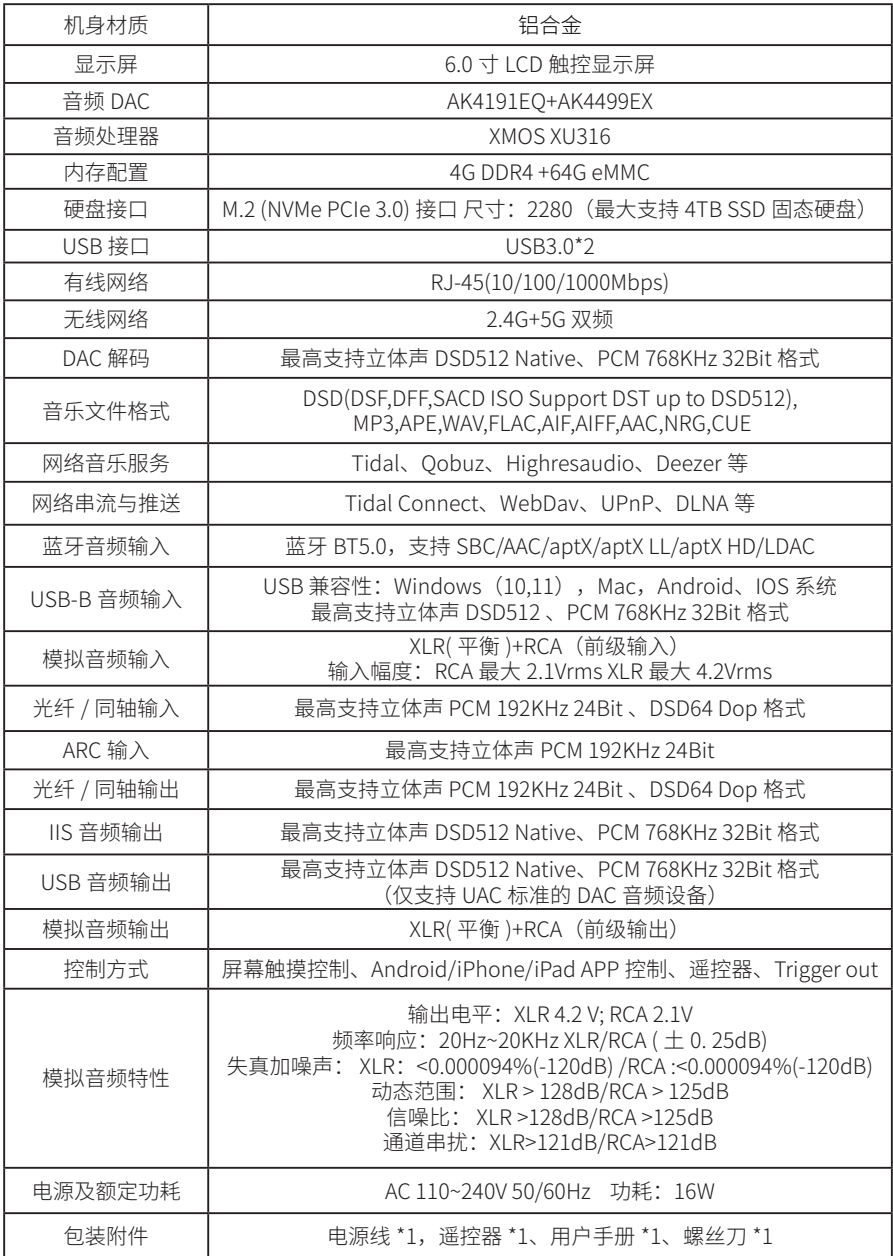

**硬件介绍**

#### **硬盘安装**

本机出厂不含硬盘,可根据需要自行安装一枚 SSD 固态硬盘,支持硬盘规格为: M.2 (NVMe PCIe3.0) 2280 接口协议,最大支持容量为 4TB。

#### **硬盘安装步骤**

1、将机器倒置平放于桌面,用螺丝刀拆掉背部硬盘盖板固定螺丝,并取出盖板。

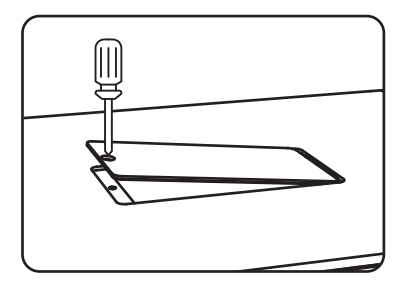

2、拉开 SSD 固定卡扣将准备好的硬盘插入接口,按压卡扣固定好 SSD,再装回硬盘盖板和螺 丝即可。

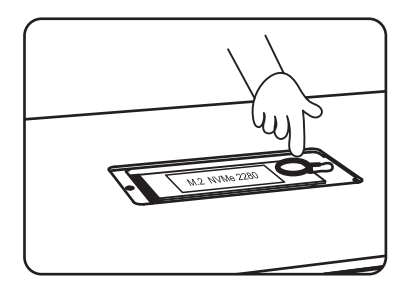

注意事项:

1、安装的 SSD 硬盘必须符合本机支持的规格。

2、机器通电插拔 SSD 可能会损坏硬盘机器,严禁通电状态下更换 SSD。

3、本机仅支持: NTFS/EXFAT/FAT32 文件系统格式的 SSD。

4、新硬盘如无法识别,请通过本机文件管理器,将硬盘格式化后再使用,步骤:开机进入 -> 文件管理,找到"未知"设备,点击进入格式化页面,文件系统格式选择"NTFS"。

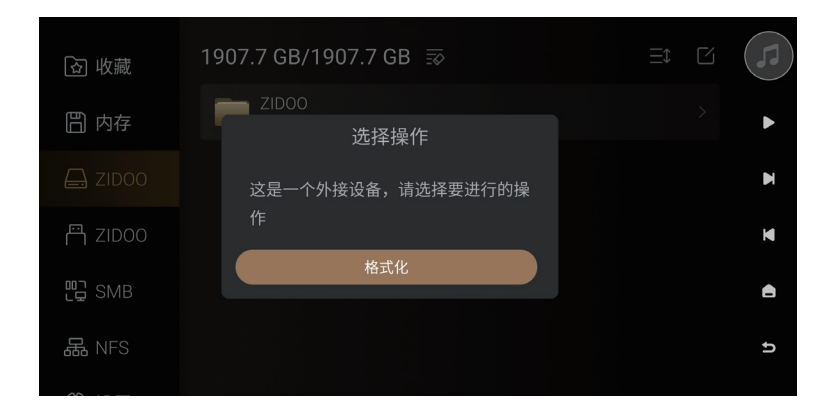

5、为了更好的支持 Wi-Fi 传歌,新安装的硬盘,建议添加音乐目录,步骤:设置 > 传歌,找到 音乐目录,点击" $\mathbb{C}$ ",进入目录选择界面,选择"新加卷",系统自动生成"EversoloMusic" 文件夹,通过 Wi-Fi 传歌的音乐文件保存在该目录下。

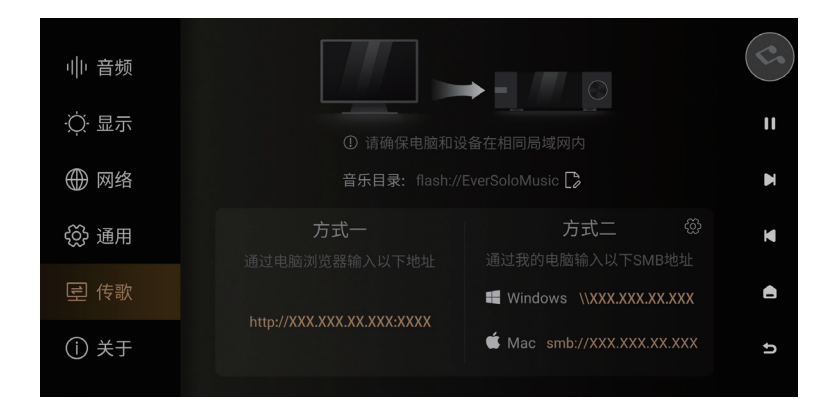

#### **后面板**

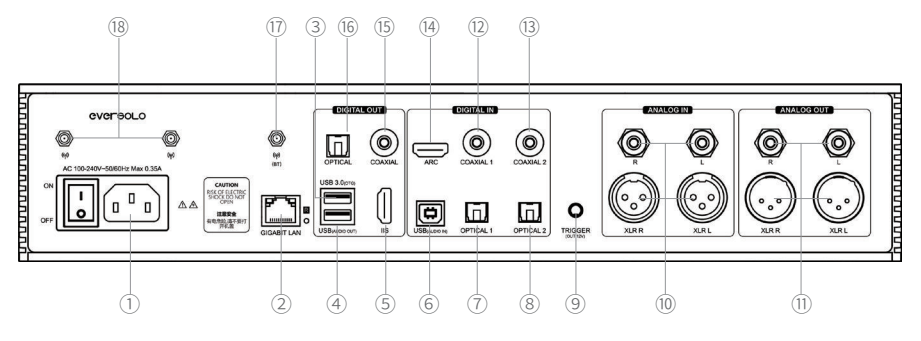

#### **接口说明:**

① 电源插座 / 开关

② 千兆以太网网络接口

- ③ USB 3.0 OTG 连接外接移动存储 / 光驱 /PC 传输(在设置 通用 -USB OTG 定义)
- ④ USB(Audio out):USB 音频输出,用来连接音频设备 (DAC)
- ⑤ IIS 输出, IIS 音频输出, 支持 PCM/DSD 输出
- ⑥ USB -B 音频输入:连接手机(需用 OTG 连接线),电脑,或数播等带 USB 音频输出的音源
- ⑦ 光纤输入 1 用来连接 CD 机,机顶盒,数播转盘
- ⑧ 光纤输入 2 用来连接 CD 机,机顶盒,数播转盘
- ⑨ 触发输出 用来连接后级放大器,实现联动唤醒后级放大器。开机输出 12V,关机输出 0V
- ⑩ 模拟输入 作为前级模拟输入,XLR/RCA 用来连接 CD 机,机顶盒,数播转盘模拟输出
- ⑪ 模拟输出 XLR/RCA 用来连接纯前级,有源音响,后级功放
- ⑫ 同轴输入 1 用来连接 CD 机,机顶盒,数播转盘
- ⑬ 同轴输入 2 用来连接 CD 机,机顶盒,数播转盘
- ⑭ ARC 用来连接具有 HDMI eARC/ARC 功能的电视机、投影仪等显示设备
- ⑮ 同轴输出用来连接解码器,解码前级
- (6) 光纤输出 连接解码器, 解码前级

⑰ 蓝牙天线 用于蓝牙接收

⑱ WiFi 天线 用于无线网络连接

\* 使用同轴,光纤,蓝牙,USB-B,HDMI ARC 输入时,不可使用 USB,同轴,光纤输出,请使 用模拟 XLR/RCA 或数字 IIS 输出

\* 使用前请旋转所有的天线,让它指向上方

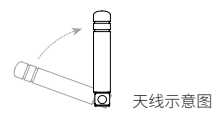

第 37 页

#### **前面板**

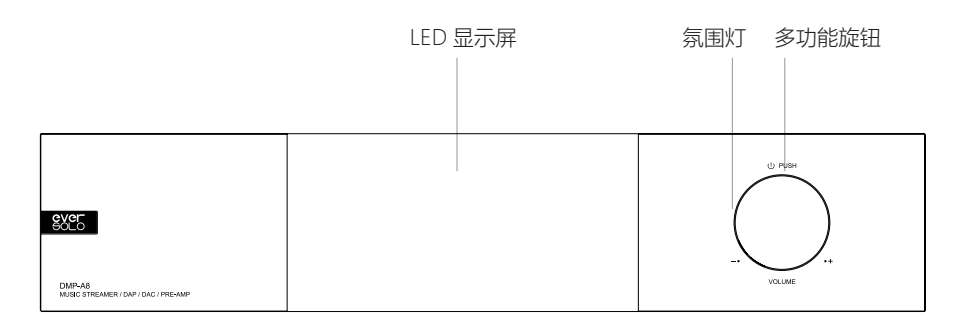

#### **旋钮控制**

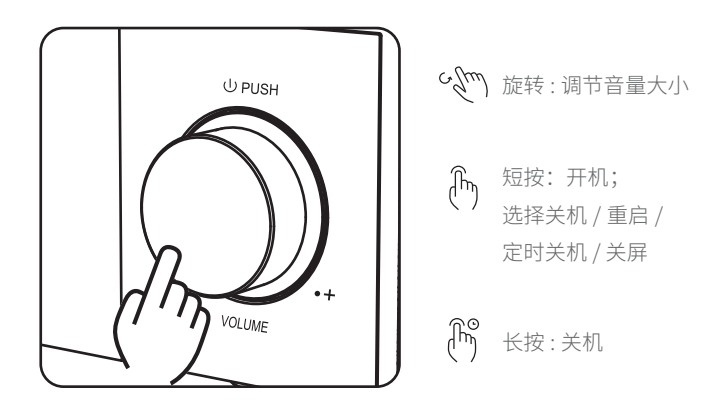

音量调节:屏幕在播放状态下,旋转旋钮为控制本机音量大小,顺时针旋转增加输出音量,逆 时针旋转减小输出音量。

\* 音量调节幅度可以在音频设置中,自定义音量调节幅度(0.5db~3db)

#### *<u>CVCLOOLO</u>*

#### **遥控器**

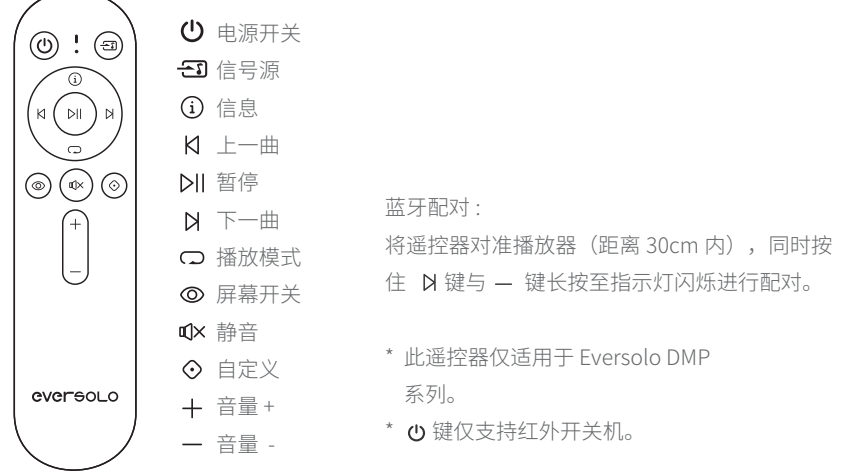

### **开关机功能操作**

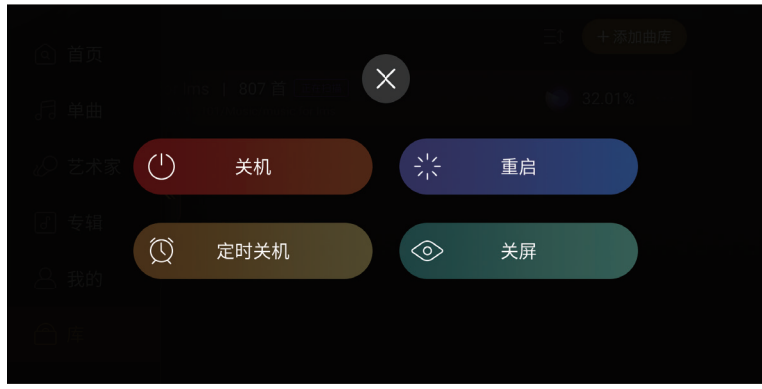

开机:本机在关机状态下,按压旋钮一次,即可开启本设备。

关机 / 重启:短按本机旋钮, 在屏幕弹出菜单, 选择关机 / 或者重启设备;或送长安3秒钟, 执行关机。 定时关机:可设置多组定时时长,也可以自定义时长。

关屏:手动关闭显示屏后,机器仍继续工作,再次点击屏幕,显示屏亮起。

第 39 页

**基本操作**

#### **主界面介绍**

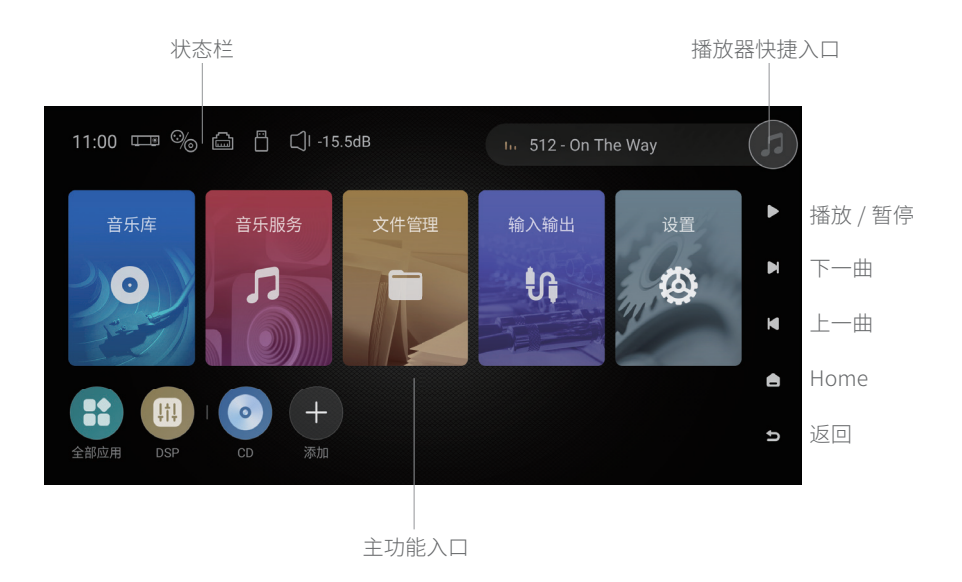

状态栏:显示输入/输出的连接、网络连接、存储设备、音量状态以及当前播放歌曲的名称, 点击输入/输出/网络/存储图标可进入快捷设置,点击歌曲栏可进入音乐播放器。

#### **CVCLOOLO**

#### **音乐播放器**

DMP-A8内置高清数字音乐播放器,可支持播放内置SSD,移动硬盘,局域网NAS以及流媒体中 的高清无损音乐,主界面点击右上角"播放器快捷入口",进入音乐播放器,该界面显示当前 播放曲目的信息、进度以及控制按钮。

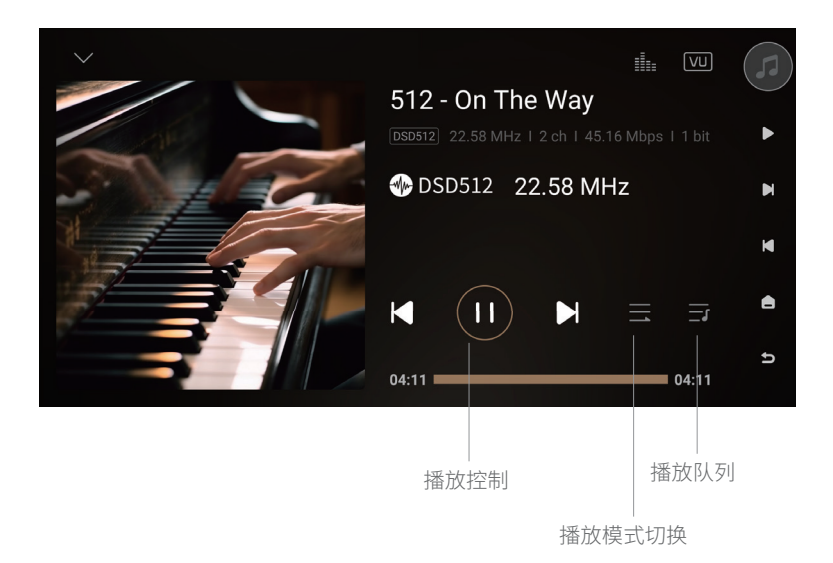

#### 按钮功能说明

播放控制:上一曲/下一曲、暂停/播放控制

播放模式切换:列表循环、单曲循环、随机播放、顺序播放模式的切换

播放队列:查看当前播放曲目所在分类中的所有音乐播放队列,比如从艺术家进入选择一个艺 术家分类下的单曲,此时播放队列就是该艺术家下的所有曲目清单,其它分类单曲、专辑、收 藏、我的歌单等同理

### **CVCLOCITY**

#### **网络连接**

使用DMP-A8前请确保连接好网络,本机支持有线网络和WIFI,WIFI设置进入设置菜单 > "网 终" > "WIFI"。

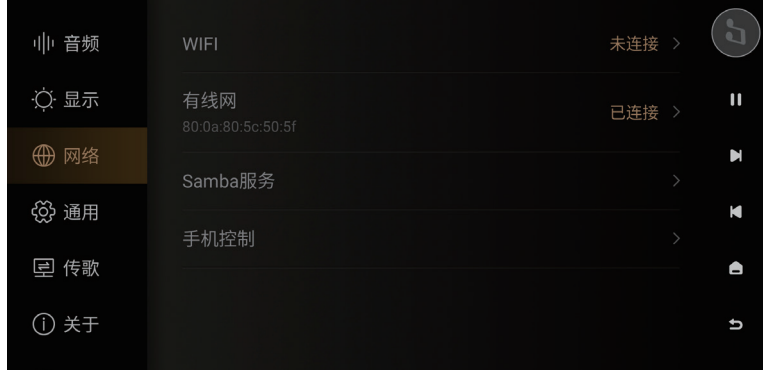

### **音乐库的使用**

音乐库可以管理和分类添加到的本地音乐,使用前需点击"添加曲库",添加包括本地SSD、 外部存储设备、网络SMB以及网络NFS;或者点击展开左侧隐藏菜单,选择"库"进行添加。

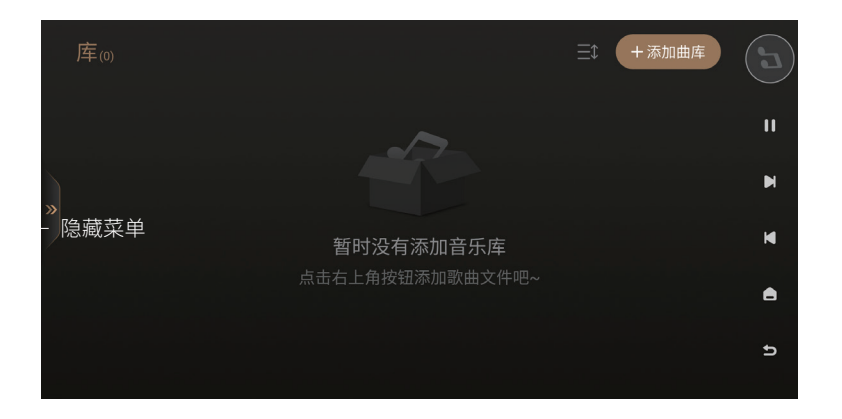

 A දසු **◎ 首页** ♬ 单曲  $\blacktriangleright$  $\ge$  Track-10 ○ 艺术家  $\blacksquare$  $\overline{\alpha}$  $\ge$  Track-09 □ 专辑 K 8 我的  $\bullet$ ← 库  $\overline{a}$ 

添加完成后,DMP-A8的文件系统会对添加的音乐文件按照单曲、艺术家、专辑进行分类。

"我的"里会记录最近播放的记录;根据个人喜好添加的播放列表;并可以快速访问收藏的单 曲、艺术家以及专辑。

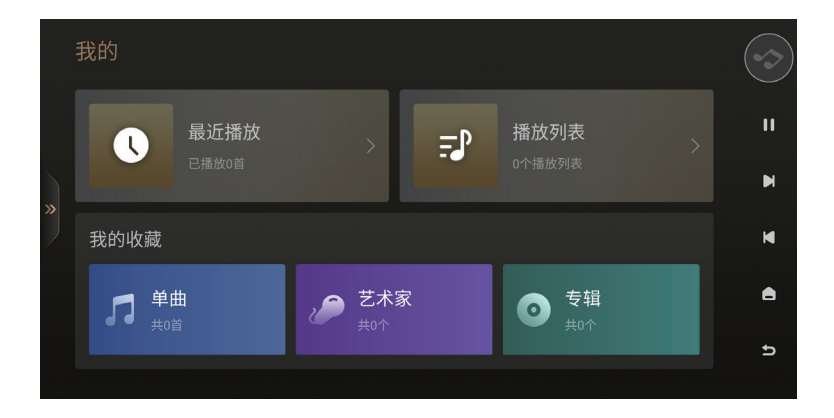

#### **音乐服务的使用**

音乐服务包含了流媒体、音乐APP、音乐串流以及网络云盘,其中流媒体、音乐APP和网络云 盘需要自己注册账号,在本机上登录即可播放流媒体、音乐APP和网络云里面的音乐。

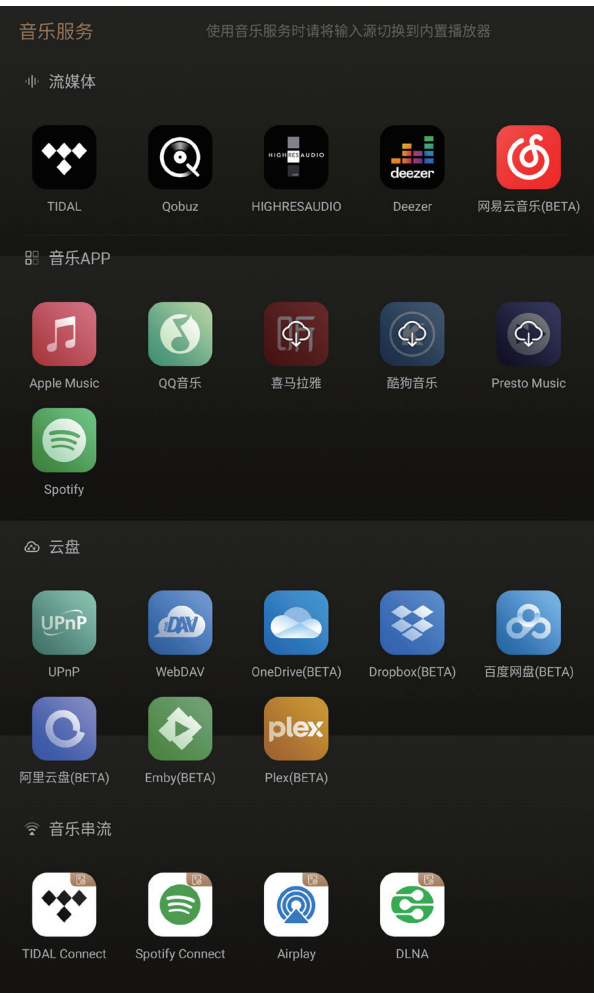

注意:

\*内置网络音乐服务应用,取决于各音乐平台认证的进度,请以实际固件为准,后续还将通过 固件升级添加更多的网络音乐服务.

### **文件管理器的使用**

文件管理器用于管理本地存储、SSD以及移动存储设备里面的文件,还支持局域网访问NFS , SMB 的服务。支持文件复制、粘贴、删除等操作,点击" $\overline{\text{C}}$ "可进行文件管理操作。

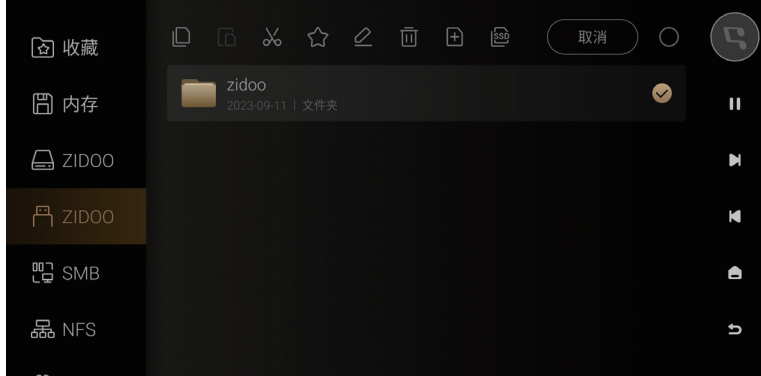

为了更方便把移动存储设备里面的音乐文件拷贝到本地SSD,本机自带"一键拷贝到SSD"功 能,在文件管理菜单下,选中移动设备里的音乐文件夹,点"  $\overline{p\omega}$  "即可拷贝音乐文件夹到 SSD。

### **CVCLOCITY**

#### **输入与输出选择**

根据实际设备连接情况不同,需要选择对应的输入输出。

注意:

\* 本机所有数字输入,不支持同轴,光纤数字输出,仅能通过模拟端口RCA/XLR以及数字端口 IIS输出音频。

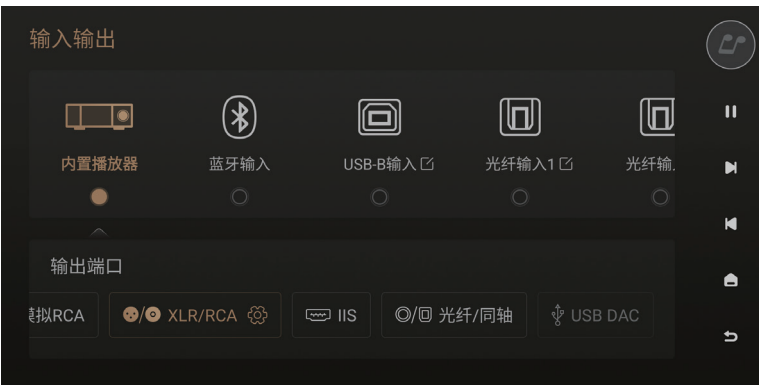

### **全部应用**

全部应用,可以查看及卸载安装在在本机的第三方应用,并支持安装第三方的音乐APP,把下 载的APP应用安装包拷贝到移动存储设备,进入文件管理找到安装包,点击安装即可 注意:

\*本机推荐使用平板端的第三方应用。

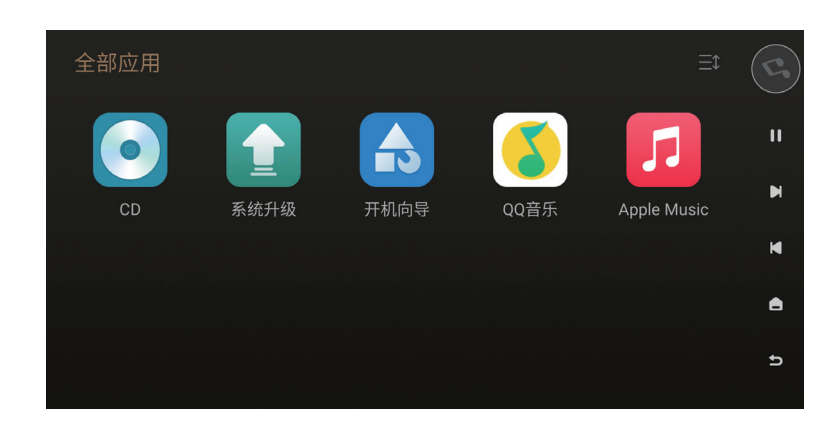

#### **DSP**

本机为内置播放器以及数字音频输入接口提供数字信号处理器(DSP),可以根据个人听感, 调节参量均衡器、高低通滤波器、响度、动态范围控制压缩器以及左右声道延时。

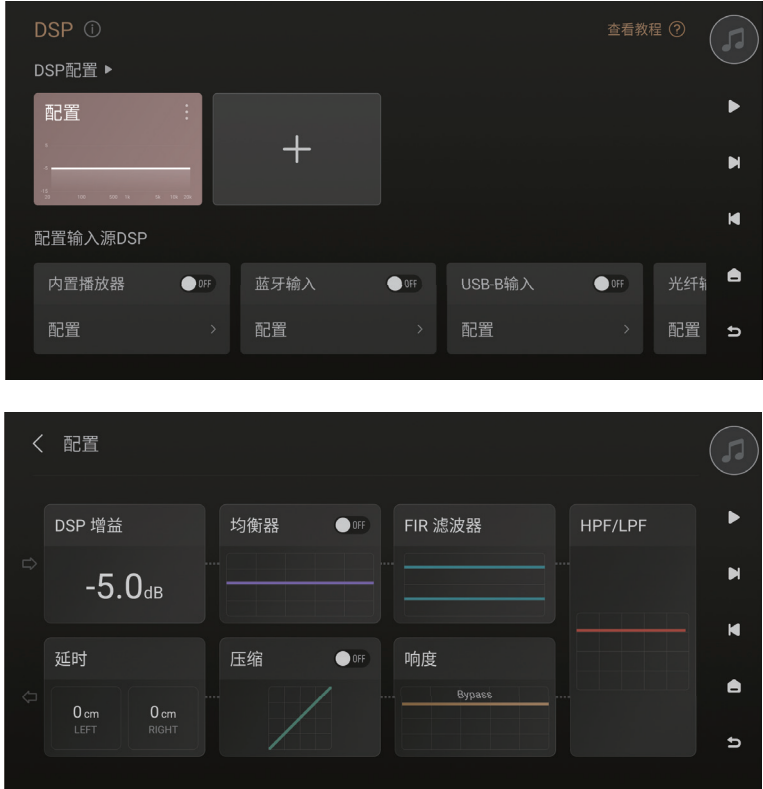

\* DSP仅对内置播放器、数字音频输入(同轴/光纤/USB-B/ARC)生效,并通过RCA/XLR模拟音 频接口输出。

\* DSP仅处理最高192K及以下的PCM信号,高于192K的PCM信号及DSD信号直通给DAC

更详细的DSP设置请参考《DSP简介》,扫描下方二维码。

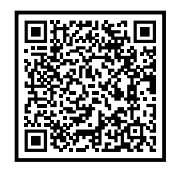

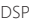

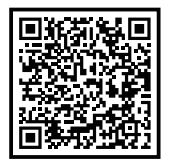

DSP DSP FIR

#### **CD 播放与抓轨**

本机支持外挂USB移动光驱,不仅支持音乐CD光盘的播放,还可以通过抓轨的方式无损的保存 CD音频数据到本地,步骤:进入全部应用 > "CD"进入CD-ROM页面,点击" Cm "进行CD抓 轨。

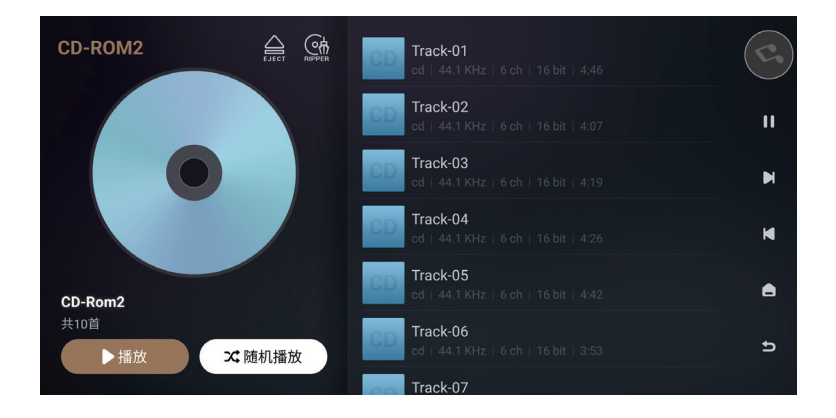

点击"  $\mathbb{C}$ " 可更改音乐文件保存的路径, 支持保存到本地存储、内置SSD、移动存储以及局 域网NFS、SMB设备里。

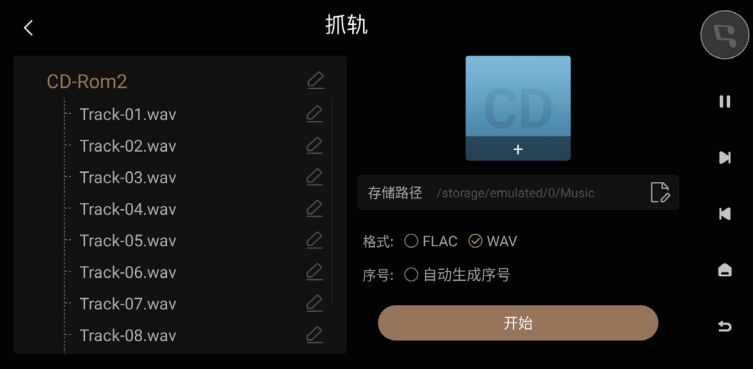

注:本机抓轨的文件支持两种保存格式:wav、FLAC。

# **系统设置**

系统设置包括:音频设置、显示设置、网络设置、通用设置、传歌存储路径设计以及系统升 级。通过音频设置,可以更改RCA/XLR输出的滤波特性,HDMI/光纤/同轴/DAC输出的音频格 式。

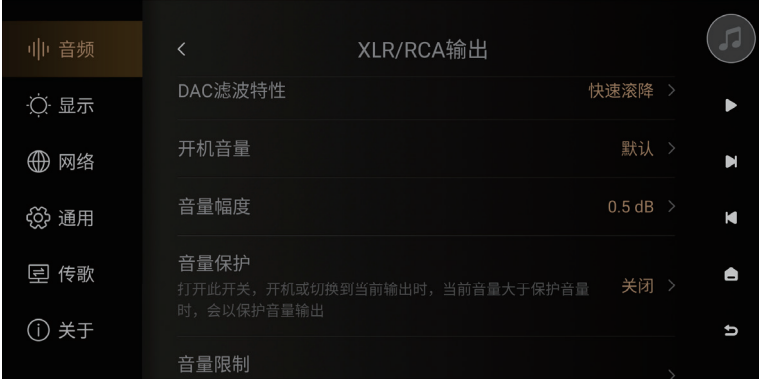

#### **DAC 滤波特性设置**

进入设置菜单 > "音频" > "XLR/RCA输出" >"DAC滤波特性", 根据个人喜好可以调节DAC 不同的滤波特性,对应不同的声音输出风格,满足个性化听感需求。

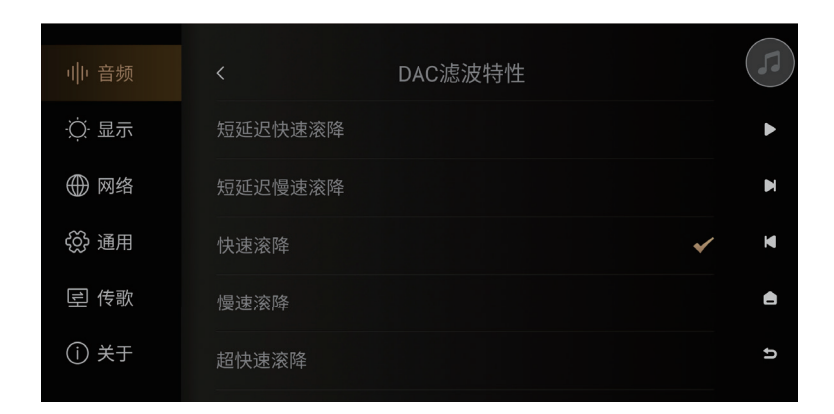

### *<u>CVCLOOLO</u>*

#### **音量设置**

进入设置菜单 > "音频",可以根据实际需要设置开机音量、音量幅度、音量保护、音量限 制。

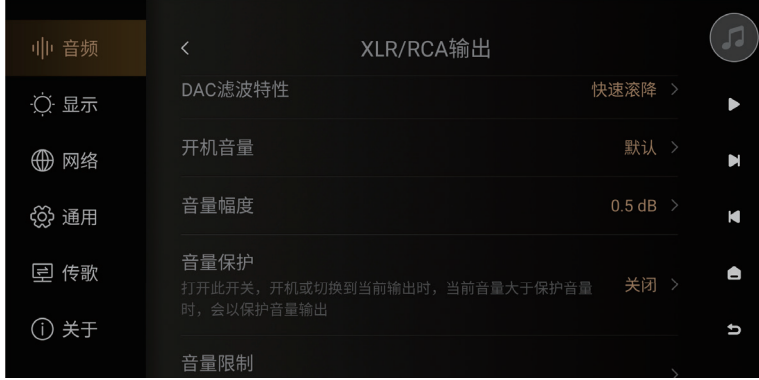

- 开机音量:每次开机设定的默认音量
- 音量幅度:每次调节音量的幅度
- 音量保护:切换输入源将会对输出源的音量进行保护
- 音量限制:限定可设置的最大音量

#### **显示设置**

进入设置菜单 > "显示",可以根据实际需要设置屏幕亮度、屏保以及屏保模式。

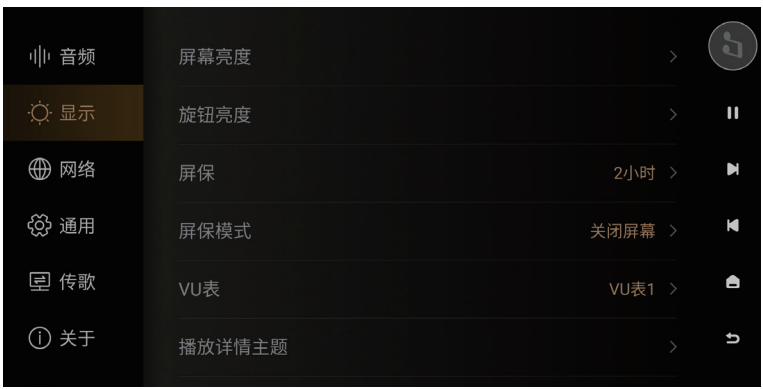

#### **CVCLOOLO**

屏幕亮度:根据需要设置本机屏幕显示的亮度等级

旋钮亮度:根据需要调整旋钮灯的亮度

屏保:选择在一定时间没有操作机器,本机自动进入屏保状态,直到系统检测到操作显示屏, 系统将自动退出屏保状态。按机器电源键也可退出屏保。

屏保模式:本机预设了4种屏保模式,可根据个人偏好设置不同的模式。 VU表:根据个人喜好,选择播放界面不同的VU表风格。

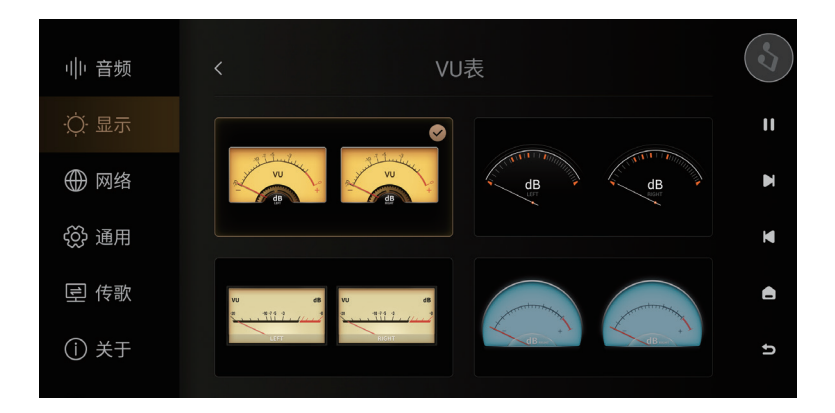

#### **网络设置**

Eversolo DMP-A8支持通过手机APP进行控制,进入设置 > "网络" > "手机控制",扫描二维 码下载并安装"Eversolo Control";也可以在官网或者本说明书资源下载页面下载并安装手机 控制APP。

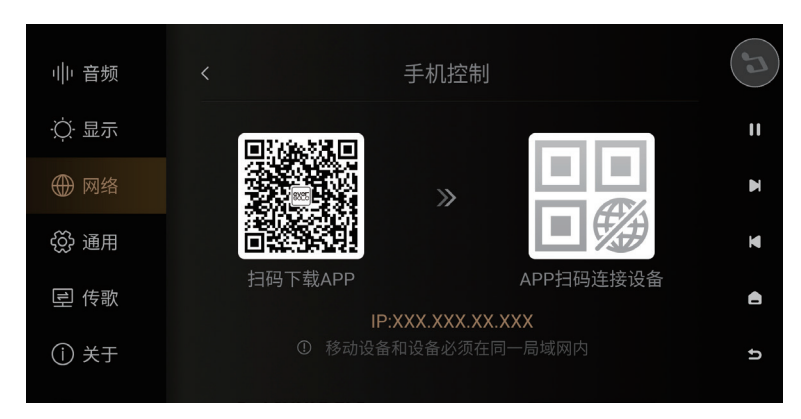

#### **手机控制 APP**

安装好APP后请确保本机与手机连接在同一个局域网,再打开APP,选择DMP-A8,然后下一步 添加设备即可。连接成功后,即可进入控制界面。

DMP-A8支持WOL (网络唤醒)功能,点击手机APP上"(I)"可远程开关DMP-A8;使用该功能 时DMP-A8需连接有线网络,并与手机处于同一个局域网内。

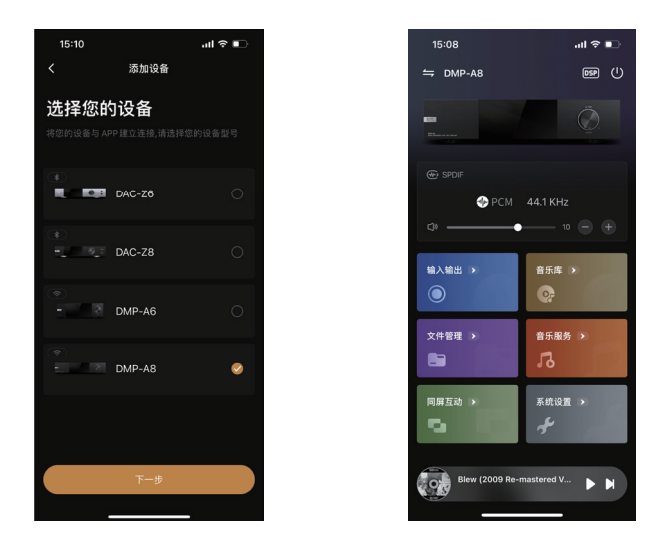

注意:

\* WOL需满足以下条件:DMP-A8需用有线以太网连接;并且与控制端APP的设备在同一局域 网。发送唤醒指令后,请耐心等待设备启动,无需多次发送; 因网络设备的多样性,WOL功能 可能存在兼容性问题,如使用此功能不能成功唤醒设备请使用随机附带的遥控或使用设备的 电源按键开机。

\* 应用支持安卓(手机)与IOS系统(手机或平板),也可以在快速入门指南扫描对应二维码 下载安装。

\* IOS系统可以在"App Store"搜索"Eversolo Control"下载安装。

#### *<u>CVCLOOLO</u>*

#### **通用设置**

菜单语言设置

进入设置菜单 > "通用" > "语言", 根据需要选择界面菜单语言。

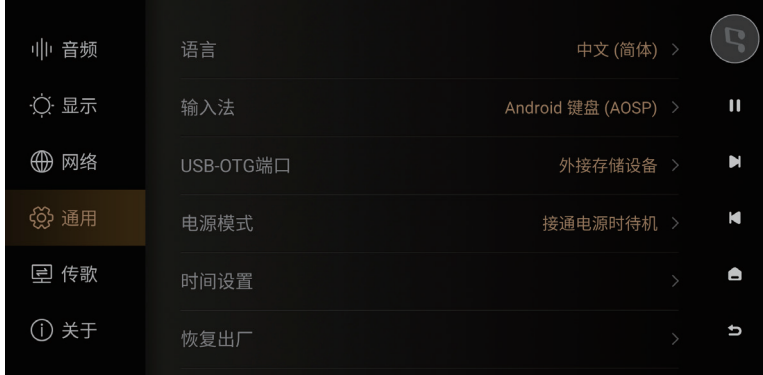

#### **USB -OTG 端口功能设置**

本机支持将USB OTG端口配置成USB OTG模式,方便电脑通过USB数据线连接本地进行本地文 件的拷贝和管理。进入设置菜单 > "通用" > "USB OTG端口" > "PC文件传输" 。

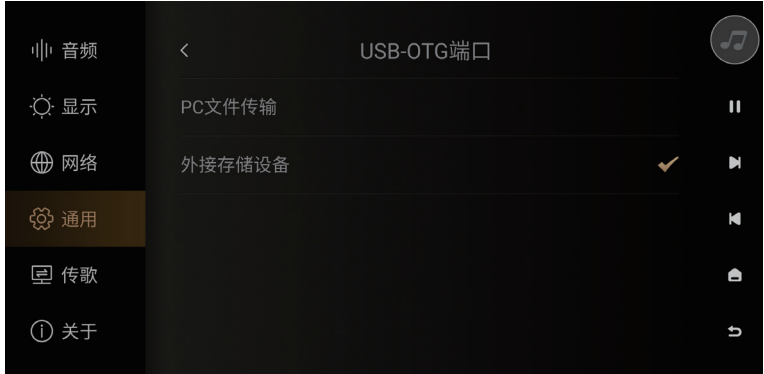

#### **传歌**

请确保电脑和设备在相同局域网内,进入设置菜单 > "传歌",根据菜单说明通过电脑向本机 传输歌曲,可在"音乐目录"里设置歌曲保存的目录。

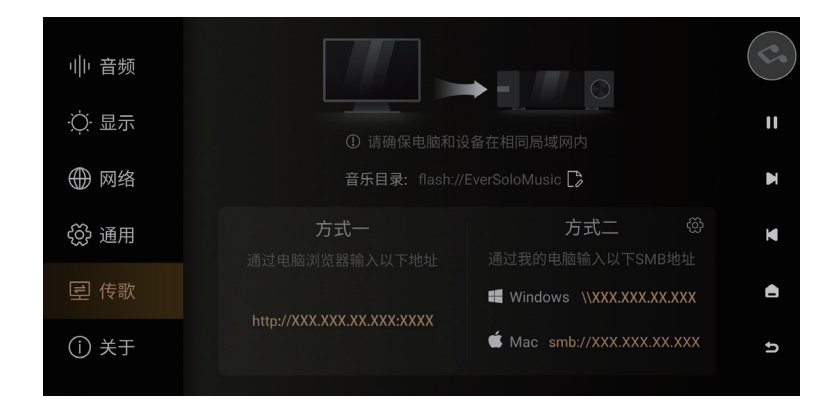

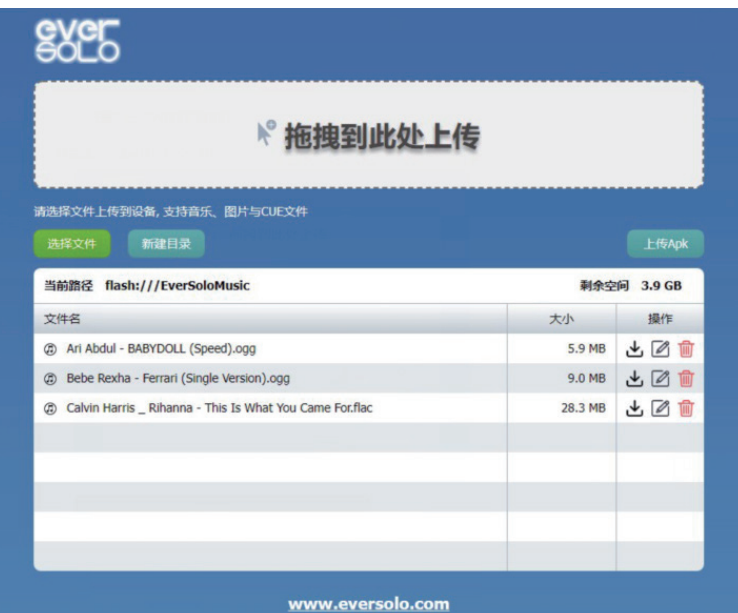

#### *<u>CVCLOOLO</u>*

#### **系统升级**

进入设置菜单 > "关于",点击"软件版本"进入升级界面,升级的方式有两种:在线升 级、本地升级。

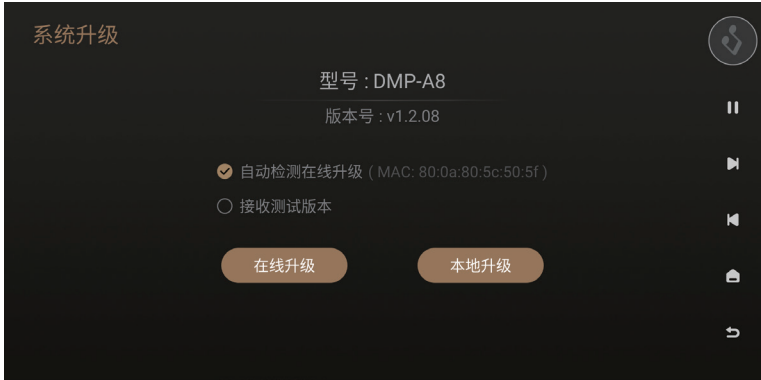

#### 在线升级

连接网络后,进入设置菜单 > "关干" > "软件版本",点在线升级,将通过网络获取最 新升级固件,按照屏幕提示完成升级,升级完成等待机器自动重启。

#### 本地升级

通过官网下载EVER SOLO DMP-A8固件升级包至U盘中,将U盘连接到机器USB A型端口, 再打开本机设置菜单 > "关干" > "软件版本",点本地升级选择升级文件包,按照屏幕 提示完成升级操作,升级完成等待机器自动重启。

注意:

\*升级过程中请勿拔掉U盘或将机器断电操作。

\*建议使用FAT32格式U盘进行升级。

\*下载的升级文件包不需要解压。

# **输出信号的连接与设置**

DMP-A8数字音频输出,包括了USB音频、IIS音频、同轴以及光纤数字音频输出;同时也支持 模拟音频输出,包括单端RCA以及平衡XLR的模拟输出。

#### **USB 输出连接**

使用USB音频数据线,插入本机"USB AUDIO"端口,连接外部DAC的USB输入口,进入输入 输出的设置 > "内置播放器",输出端口选择"USB DAC"。

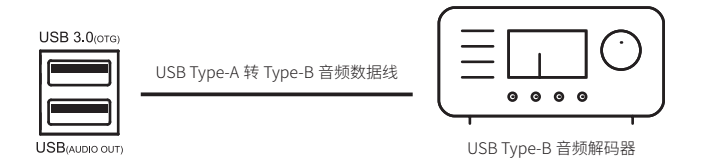

注意

\* USB音频输出最高支持DSD512 Native、PCM 768KHz 32Bit格式。

#### **IIS 输出连接**

使用HDMI线将本机的IIS输出端口与带IIS输入端口的外部DAC连接,进入输入输出设置—>"内 置播放器",输出端口选择"IIS"。

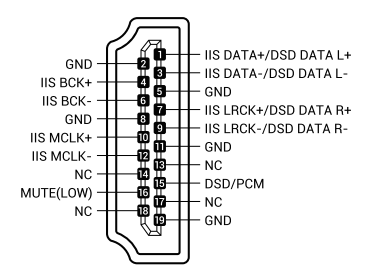

注意:

\*此功能仅使用HDMI接口传输IIS信号,而非传输标准HDMI信号,因此不能直接连接电脑、电 视、机顶盒的HDMI接口使用。

\*不同品牌外部DAC IIS信号Mute的电平不一样,请正确设置,

\*IIS音频输出支持DSD512 Native、PCM 768KHz/32Bit。

#### **同轴 / 光纤 输出连接**

使用同轴/光纤音频线,将本机的同轴/光纤输出接口连接音频解码器或AV功放的输入,进入输 入输出设置 > "内置播放器",输出端口选择"光纤/同轴"。

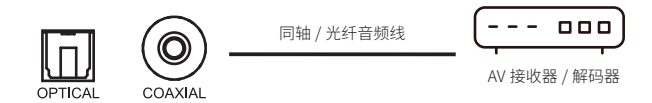

注意

\*光纤/同轴输出最高支持立体声PCM192KHz 24Bit、DSD64 Dop格式。

#### **XLR/RCA 输出连接**

用一对RCA或XLR平衡卡侬模拟音频数据线,将本机RCA或XLR平衡输出端口与有源音箱或者 HiFi后级设备对应的接口连接。进入输入输出设置 > "内置播放器",输出端口选择 "RCA/  $XLR$ "

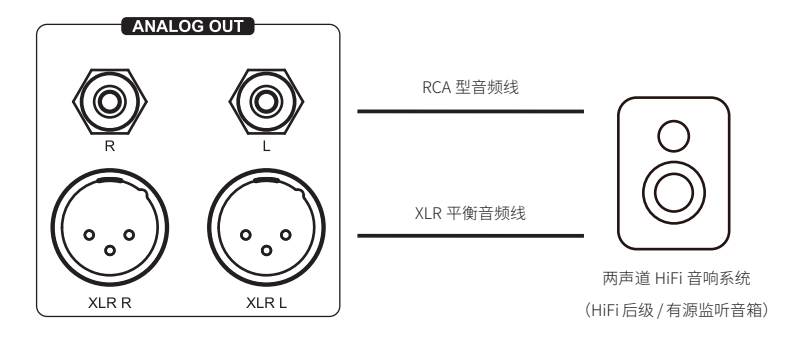

注意:

\* 本机配备了两组独立立体声输出端口:RCA型端口和XLR型平衡端口,两组端口可选择独立输 出,亦可选择同时输出。建议优先选择XLR平衡端口连接,可获得更加的噪声抑制和信号完整 性。

### **CVCLOCIO**

\*在某些音频系统上,XLR端口正负极性是对调的,DMP-A8系统默设置为正向极性,对应的端 口极性如下示意图。如果连接的音响设备是反向极性的,请在系统设置菜单––>"音频"– >XLR/RCA输出—>XLR端口极性。注意,此功能只针对数字信号有效,XLR模拟输入和RCA模拟 输入是没有此项功能的。

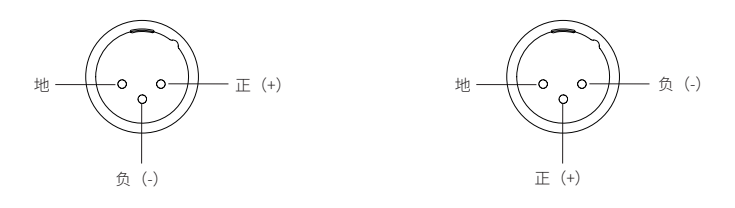

设置正向时端口极性示意

\*为了降低RCA与XLR同时输出可能存在的信号影响,DMP-A8的 XLR与RCA输出可以选择单独输 出,当使用XLR输出时,建议在菜单中将输出端口设置为仅XLR,RCA同理。通过单独输出方式 可以得到更高的音频指标和更佳的音质表现。

# **输入信号的连接与设置**

DMP-A8 不仅支持多种数字音频输入连接,还支持模拟音频输入连接。数字音频输入包括蓝 牙、USB-B、同轴、光纤、HDMI ARC数字输入,数字音频输入对应的音频输出接口是"RCA/ XLR"。模拟音频输入包括RCA、XLR输入,对应的音频输出接口是RCA/XLR。

#### **USB Type B 输入**

使用一条USB-A接口转Type-B接口的数据线,可将本机与个人电脑、具备USB音频输出的播放 设备以及手机等连接。进入输入输出设置,输入端口选择"USB-B"。

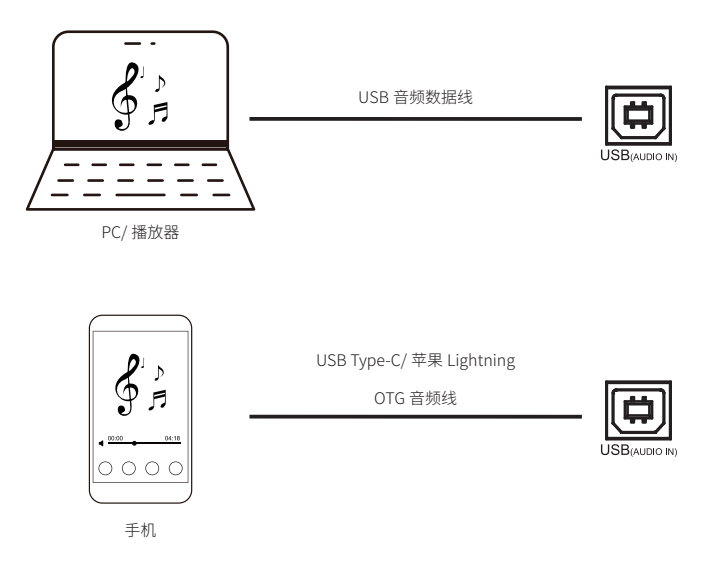

注意:

\*使用Windows系统需要安装本机对应的驱动,Windows系统驱动请参阅下文资源下载。

\*连接电脑后需要将"EVER SOLO DMP-A8"作为电脑声音输出设备,设置如下:

Windows系统: 下载并安装驱动后, 打开电脑"控制面板->硬件和声音->声音->播放",选择 "Eversolo DAC"。

Mac系统,无需安装驱动程序,连接后请在电脑"系统偏好设置->声音->输出",选择"EVER SOLO USB Auido"。

\*USB输入最高支持立体声DSD512、PCM 768KHz 32Bit格式,实际规格受外接的播放硬件设备 和软件支持情况影响。

第 59 页

#### **光纤 / 同轴输入**

使用光纤或者同轴音频线,将具有SPDIF信号输出的前端设备如:媒体播放器、CD机连接至 本机光纤/同轴输入接口进行解码。进入输入输出设置,输入端口选择"光纤输入"/"同轴输  $\lambda$ "。

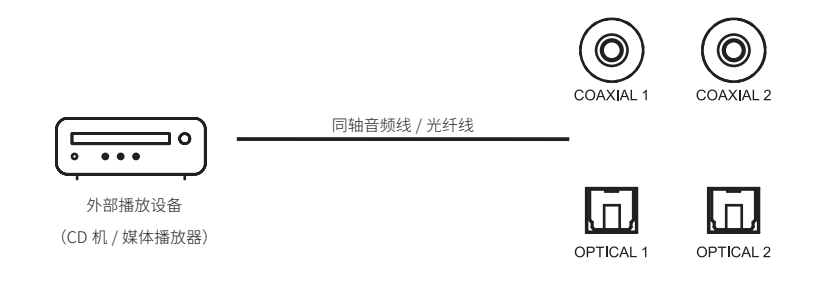

注意:

\*同轴连接,请使用75欧姆同轴音频专业信号线连接。

\*光纤连接,请使用标准光纤音频信号线连接。

\*光纤/同轴输入,最高可支持PCM 192KHz 24Bit、DOP64。

#### **蓝牙输入**

本机内置了高通旗舰QCC5125蓝牙音频接收模组,支持SBC/AAC/aptX/aptX LL/aptX HD/LDAC 等无损音频协议,可作为高品质蓝牙解码器使用,与众多移动设备配对,即可通过无线蓝牙播 放,进入输入输出设置,输入端口选择"蓝牙输入"。 在移动设备上打开蓝牙搜索设备" DMP-A8",配对即可。

注意:

\*本机蓝牙实际接收格式,取决于蓝牙发送设备的输出,安卓手机通常可以在安卓手机系统开发 者选项中切换蓝牙输出格式,建议选择aptX HD、LDAC无损格式。

#### **ARC 输入**

使用一条HDMI线连接具有HDMI eARC/ARC功能的电视机、投影仪等显示设备,实现HDMI音频 回传功能。进入输入输出设置,输入端口选择"ARC输入"。

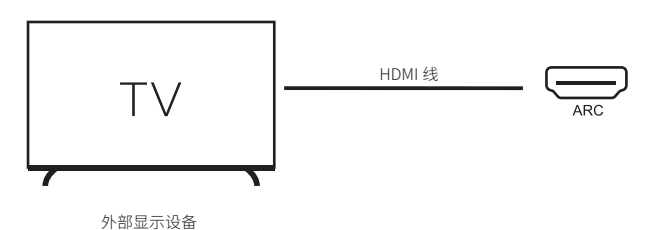

(支持 HDMI eARC/ARC 功能)

注意:

\*请连接电视机标注有ARC或eARC的HDMI输入端口。

\*HDMI ARC输入,最高可支持PCM 192KHz 24Bit。

\*HDMI线材请使用物理连接的HDMI线,请不要使用光纤HDMI线。

#### **模拟输入**

DMP-A8内置了性能优异的全平衡前级功能,支持XLR/RCA模拟输入,更具有+10dB的模拟增 益,可支持RCA输入、RCA/XLR输出或同时输出,XLR输入、RCA/XLR输出或同时输出。

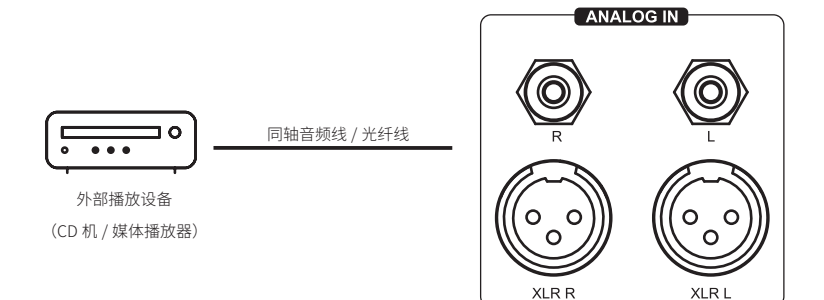

\*XLR输入要求小于等于4.2Vrms \*RCA输入要求小于等于2.1Vrms

**资源下载**

产品固件升级,USB驱动程序及手机控制APP的下载,请访问官网:www.eversolo.com,在下 载中心页面自行下载。

下载驱动后请解压缩安装包,双击exe安装文件,然后按照屏幕说明完成安装。

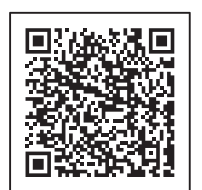

手机控制 App インフィッシュ しょうしゃ あいしゃ 微信公众号

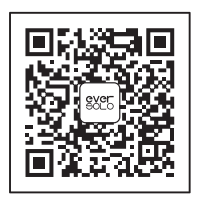

\*推荐使用手机浏览器扫描二维码

#### **特别说明:**

为了提升用户体验,艾索洛会不定期对产品的固件进行升级。本说明内容可能与产品实际使用 存在差异,本机功能或者参数如有调整,恕不另行通知。 更多使用方法,请访问官方网站:www.eversolo.com进行查阅。

#### **安全警示:**

1、本设备不得遭受水溅或水滴,不得在设备上放置类似花瓶一类装满液体的物品。

2、本设备断开电源装置为电源输入插头或背面电源开关,为了便于操作,电源插头或电源开 关附近不能被其他物体阻挡。

3、本设备为I类产品,使用此产品须确保要有良好的接地措施。